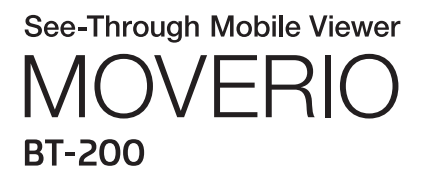

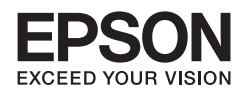

# Başvuru Kılavuzu

Copyright©2014 Seiko Epson Corporation. All rights reserved.

# **İçindekiler**

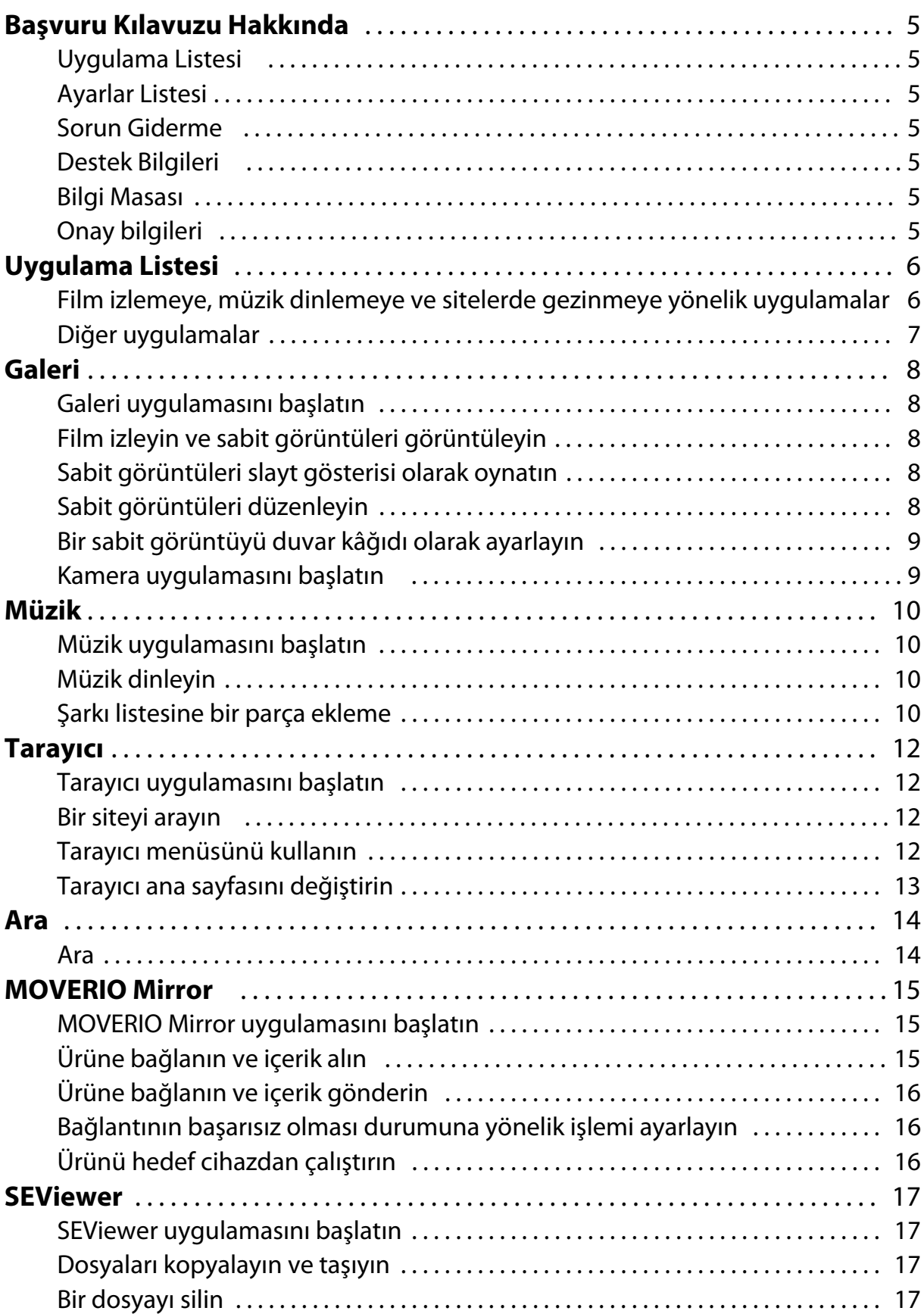

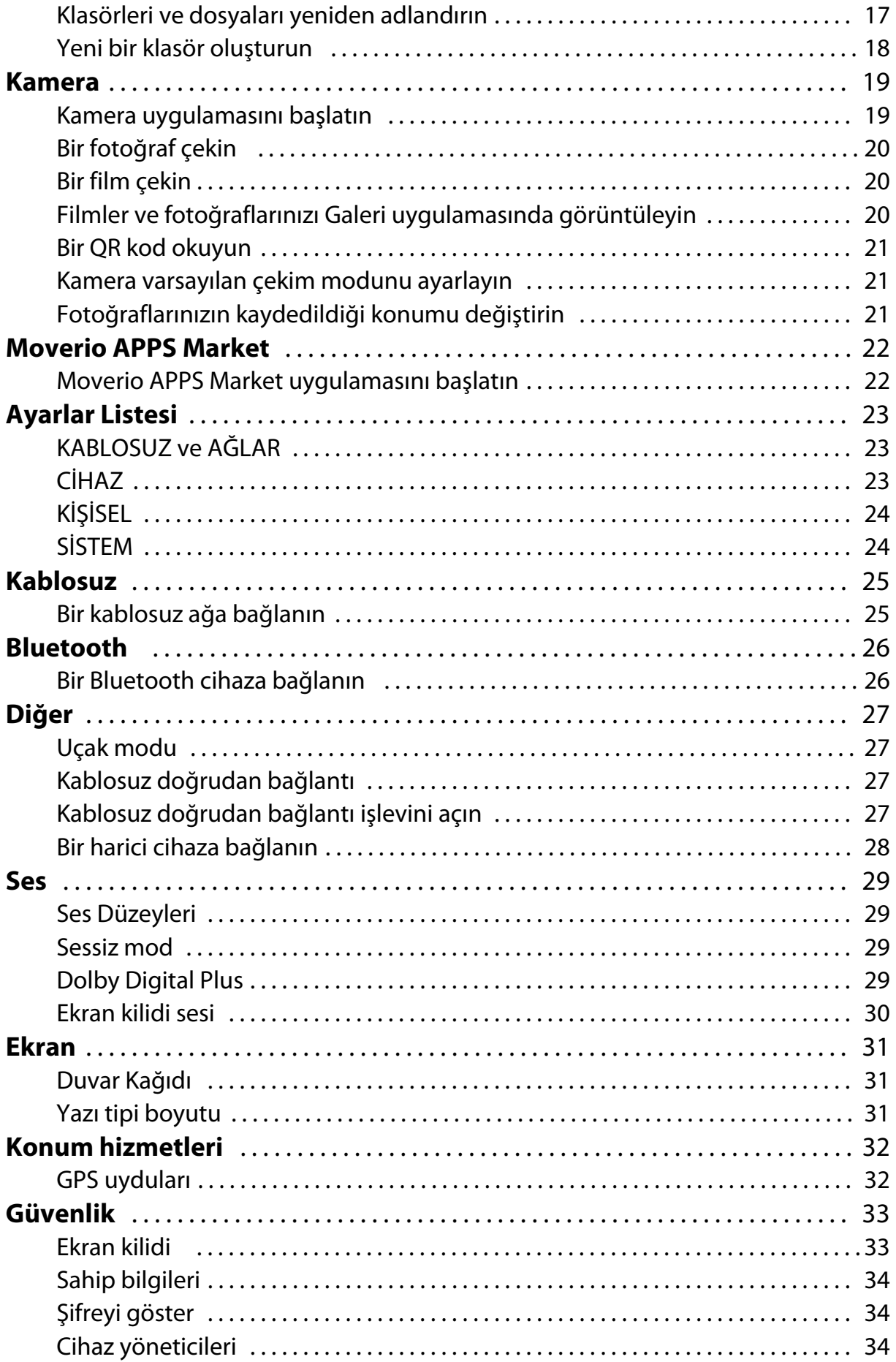

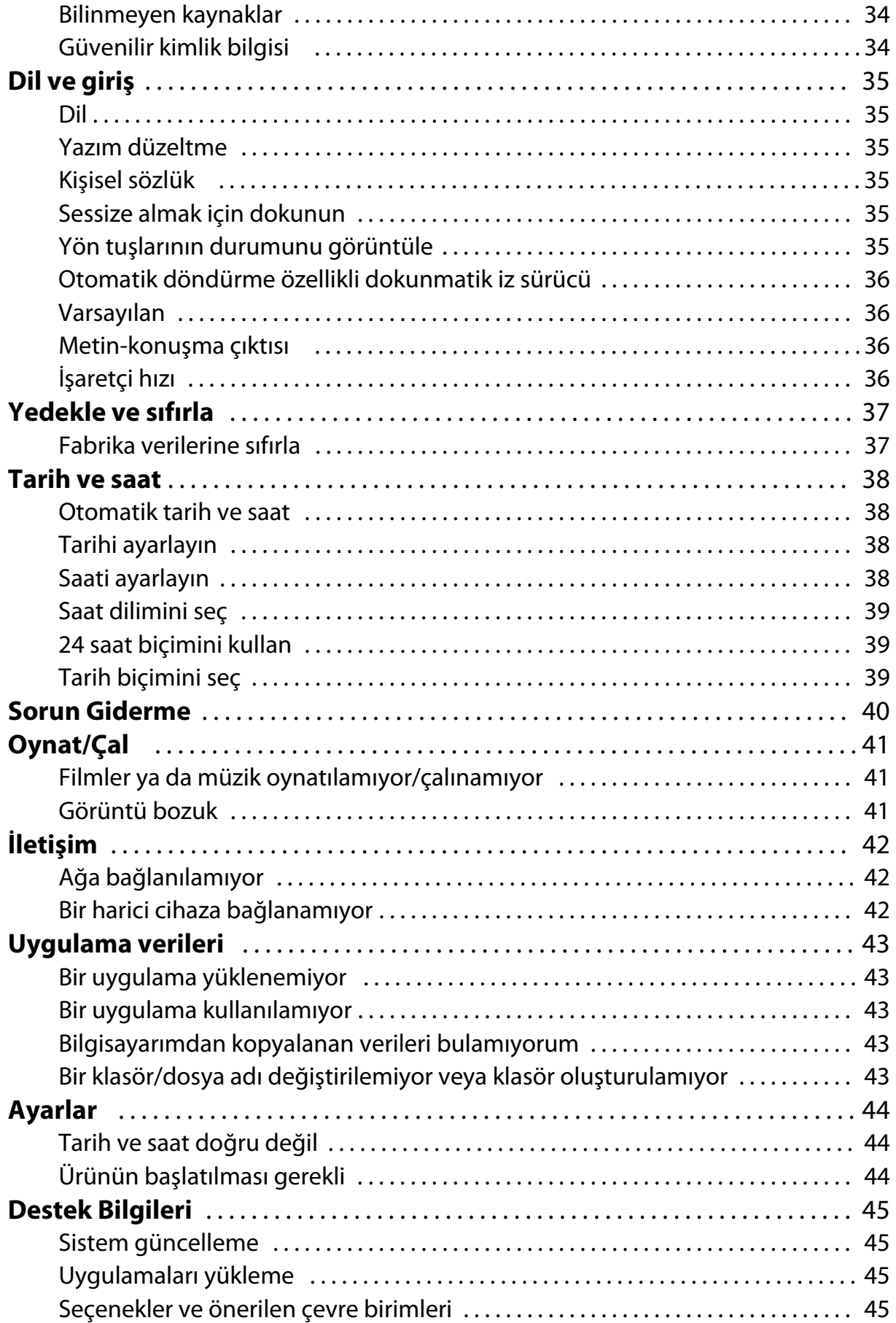

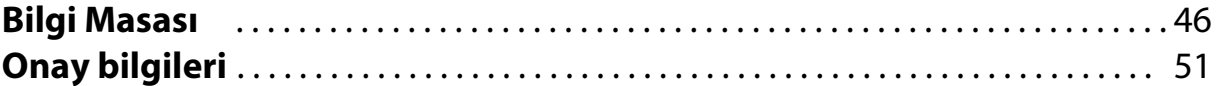

# <span id="page-5-0"></span>**Başvuru Kılavuzu Hakkında**

Başvuru Kılavuzu, uygulamalar ve ayarlarının kullanımının ayrıntılı bir açıklamasını içerir. Başvuru Kılavuzu aşağıda gösterildiği gibi düzenlenir.

## **Uygulama Listesi**

Üründe önceden yüklenmiş olarak gelen uygulamaları kullanma ve ayarlarını seçme konusunda bilgi için bu listeye başvurun.

"**[Uygulama Listesi](#page-6-0)**"

## **Ayarlar Listesi**

Üründe kullanılabilen çeşitli ayarlar konusunda bilgi için bu listeye başvurun. "**[Ayarlar Listesi](#page-23-0)**"

## **Sorun Giderme**

Bu kısım, ürünle ilgili sorunların nasıl çözüldüğünü açıklar. Bir sorunla karşılaşırsanız bu kısma başvurun. Başvuru Kılavuzu, kulaklık kullanılırken ürünle ilgili sorunların nasıl çözüldüğünü açıklar. Kulaklığı takmadan önce ortaya çıkan sorunlar için Kullanım Kılavuzu bakın.

## "**[Sorun Giderme](#page-40-0)**"

## **Destek Bilgileri**

Mevcut uygulamalar ve ürününüzden en iyi şekilde yararlanmanıza yönelik seçenekler konusundaki bilgiler.

## "**[Destek Bilgileri](#page-45-0)**"

## **Bilgi Masası**

Tamir taleplerinde bulunmak ya da ürün konusunda sorular sormak için bu kısma başvurun.

"**[Bilgi Masası](#page-46-0)**"

## **Onay bilgileri**

"**[Onay bilgileri](#page-51-0)**"

# <span id="page-6-0"></span>**Uygulama Listesi**

### **Film izlemeye, müzik dinlemeye ve sitelerde gezinmeye yönelik uygulamalar**

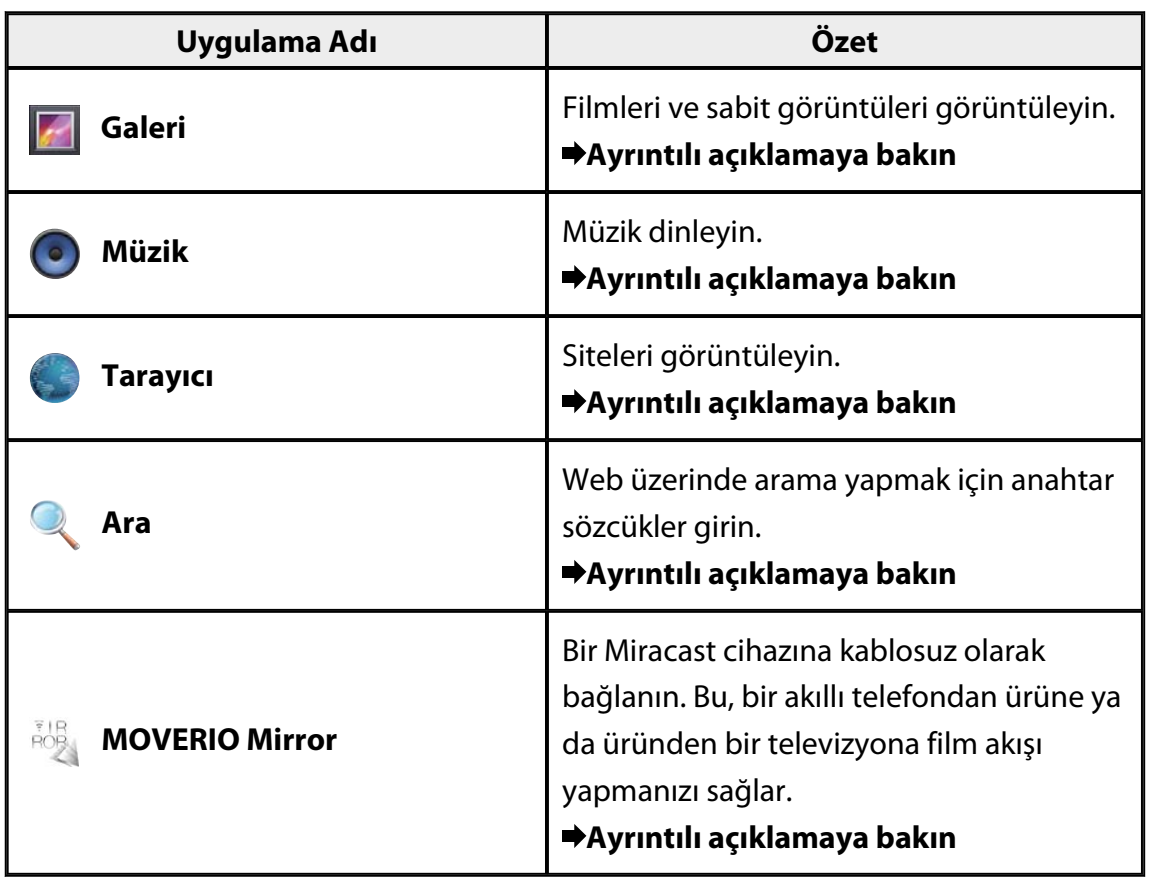

# <span id="page-7-0"></span>**Diğer uygulamalar**

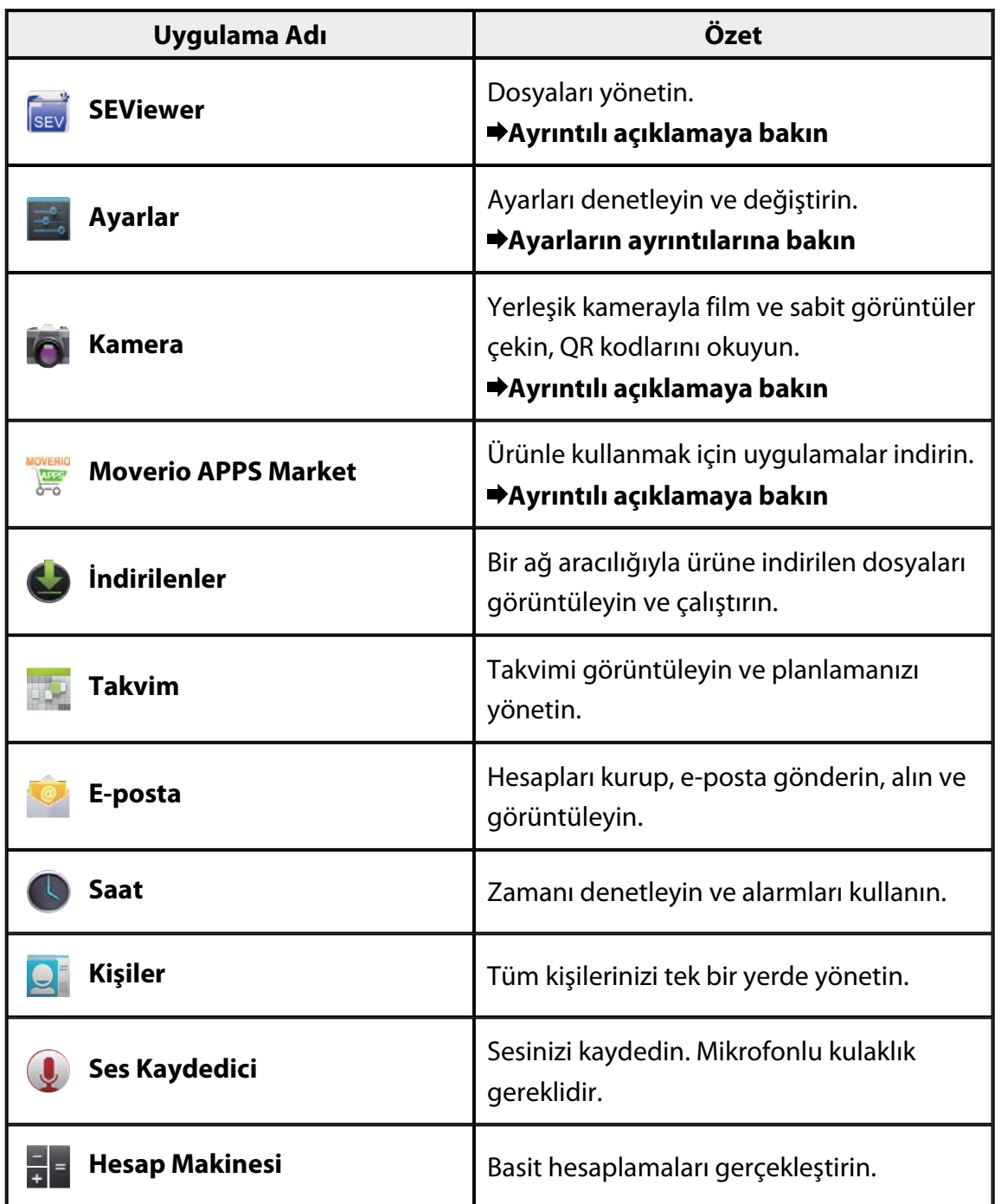

# <span id="page-8-0"></span>**Galeri**

Ürünün dahili depolama alanına veya piyasada satılan bir microSD kartına kaydedilmiş filmleri izleyebilir, sabit görüntüleri görüntüleyip düzenleyebilirsiniz.

Filmleri ve sabit görüntü verilerini ürüne kaydetmek için, ürünü, sağlanan USB kablosuyla bilgisayarınıza bağlayın. Bilgisayarınız ürünü bir taşınabilir cihaz olarak tanıdığında, verileri taşınabilir cihaza kopyalayın.

Daha fazla ayrıntı için Başlangıç Kılavuzu bakın.

## **Galeri uygulamasını başlatın**

Uygulama Listesi ekranında [ **4**] simgesine dokunun. Ana Galeri ekranı görüntülenir.

## **Film izleyin ve sabit görüntüleri görüntüleyin**

- 1. Ana Galeri ekranında, görüntülemek istediğiniz verileri içeren klasöre dokunun. Klasördeki verilerin listesi görüntülenir.
- 2. Görüntülemek istediğiniz verilere dokunun. Seçilen veri görüntülenir. Bir film oynatmak için  $[**D**]$  simgesine dokunun.

## **Kayıttan yürütme sırasındaki işlemler**

- $\cdot$  [ $\blacksquare$ ] : Duraklat
- $\cdot$   $\Box$  : Kayıttan yürütme konum kaydırıcı

## **Sabit görüntüleri slayt gösterisi olarak oynatın**

Bir sabit görüntü görüntülenirken [  $\frac{1}{2}$  ] - [Slayt Gösterisi] öğesine dokunun. Slayt gösterisi başlar.

## **Sabit görüntüleri düzenleyin**

Sabit görüntülerde, kırpma ve renklerini ayarlama gibi düzenlemeler yapabilirsiniz.

1. Bir sabit görüntü görüntülenirken [  $\frac{1}{2}$  ] - [Düzenle] öğesine dokunun. Düzenle ekranı görüntülenir.

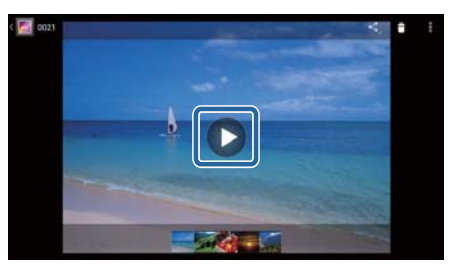

<span id="page-9-0"></span>2. Düzenlemeyi tamamladığınızda [Kaydet] öğesine dokunun. Düzenlenen sabit görüntü ayrı bir dosya olarak kaydedilir.

# **Bir sabit görüntüyü duvar kâğıdı olarak ayarlayın**

- 1. Bir sabit görüntü görüntülenirken  $\begin{bmatrix} 1 \\ 1 \end{bmatrix}$  [Resmi şu şekilde ayarla:] öğesine dokunun. Farklı ayarla ekranı görüntülenir.
- 2. Resmi farklı kaydet ekranında [Duvar Kağıdı] öğesine dokunun.
- 3. Resmin, duvar kâğıdı olarak kaydetmek istediğiniz alanını seçip [Kırp] öğesine dokunun.

Resmin seçilen alanı duvar kâğıdı olarak ayarlanır.

## **Not**

Seçilen resmi Kişi fotoğrafı olarak kaydetmek için, Farklı ayarla ekranında [Kişi fotoğrafı] öğesine dokunun.

## **Kamera uygulamasını başlatın**

Ana Galeri ekranında [O] simgesine dokunun. Kamera uygulaması başlar ve kamera görüntüsüne geçiş yapar.

Kamera uygulamasını kullanma konusunda daha fazla bilgi için aşağıdaki kısma bakın.

## "**[Kamera](#page-19-0)**"

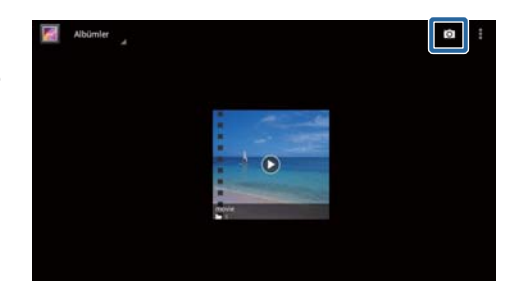

# <span id="page-10-0"></span>**Müzik**

Ürünün dahili depolama alanına ya da piyasada satılan bir microSD karta kaydedilmiş müziği çalabilirsiniz.

Müzik verilerini ürüne kaydetmek için, ürünü, sağlanan USB kablosuyla bilgisayarınıza bağlayın. Bilgisayarınız ürünü bir taşınabilir cihaz olarak tanıdığında, verileri taşınabilir cihaza kopyalayın. Daha fazla ayrıntı için Başlangıç Kılavuzu bakın.

# **Müzik uygulamasını başlatın**

Uygulama Listesi ekranında  $\odot$  simgesine dokunun. Ana Müzik ekranı görüntülenir.

# **Müzik dinleyin**

Ana Müzik ekranında, çalmak istediğiniz parçaya dokunun. Seçilen parça başlatılır.

## **Kayıttan yürütme sırasındaki işlemler**

- $\cdot$   $\mathsf{L}$  : Çal
- $\cdot$   $\Box$  : Duraklat
- [K]: Önceki parçaya atla
- $\cdot$  [ $\blacksquare$ ] : Sonraki parçaya atla
- [ | | | | | | | | Kayıttan yürütme konum kaydırıcı
- $\cdot$  [ $\Box$ ] : Parça listesi
- $\cdot$  [ $\frac{1}{3}$ ]: Karışık kayıttan yürütme
- $\cdot$   $\left[\begin{array}{cc} \phi \\ \end{array}\right]$ : Yineleme kayıttan yürütme

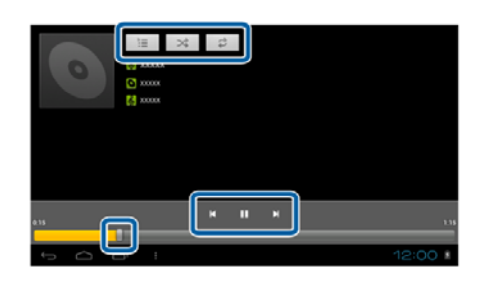

# **Şarkı listesine bir parça ekleme**

- 1. Ana Müzikekranında, şarkı listesine eklemek istediğiniz parçaya basılı tutun.
- 2. [Şarkı listesine ekle] öğesine dokunun.
- 3. Parçayı eklemek istediğiniz şarkı listesine dokunun.

Seçilen parça şarkı listesine eklenir.

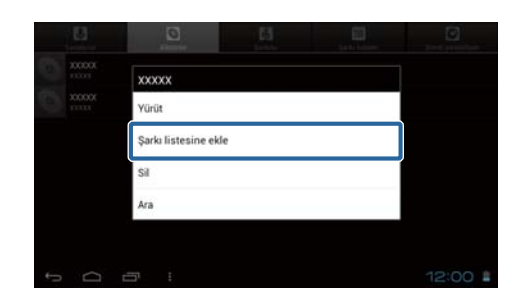

## **Not**

Yeni bir şarkı listesi oluşturmak için [Şarkı listesine ekle] - [Yeni] öğesine dokunun. Şarkı listesi için bir ad girip [KAYDET] öğesine dokunun.

# <span id="page-12-0"></span>**Tarayıcı**

Internet'e bağlanıp siteleri görüntüleyebilirsiniz.

Tarayıcı uygulamasını kullanmadan önce aşağıdaki öğelerin doğruluğunu denetleyin.

- Ayarlarda [Kablosuz] işlevi açık.
- Kablosuz LAN ortamı düzgün çalışıyor.

Ürünün ağ ayarları konusunda daha fazla bilgi için Başlangıç Kılavuzu ve Kullanım Kılavuzu bakın.

## **Tarayıcı uygulamasını başlatın**

Uygulama Listesi ekranında [ ... ] simgesine dokunun. Tarayıcı uygulaması çalışır ve ana sayfa olarak ayarlanmış site görüntülenir.

## **Bir siteyi arayın**

- 1. URL giriş alanına dokunun. Klavye görüntülenir.
- 2. Bir URL ya da arama dizesi girip, klavyede [ <sup>60</sup> ] düğmesine dokunun. Girdiğiniz URL'deki site ya da arama sonuçları görüntülenir.

# **Tarayıcı menüsünü kullanın**

Tarayıcı menüsünü görüntülemek için [ $\begin{array}{c} \text{F} \\ \text{I} \end{array}$ simgesine dokunun.

## **[Yenile]**

Sayfa yenilenir.

**[İleri]**

Tarayıcı uygulamasında [  $\Box$ ] ya da

denetleyicide [ ] simgesine basmadan önce görüntülenen sayfa görüntülenir.

Bu yalnızca  $\begin{bmatrix} 1 & 1 \\ 1 & 1 \end{bmatrix}$  ya da  $\begin{bmatrix} 0 \\ 0 \end{bmatrix}$  simgesine en az bir kez bastıysanız kullanılabilir.

## **[Yeni sekme]**

Yeni bir sekme açar.

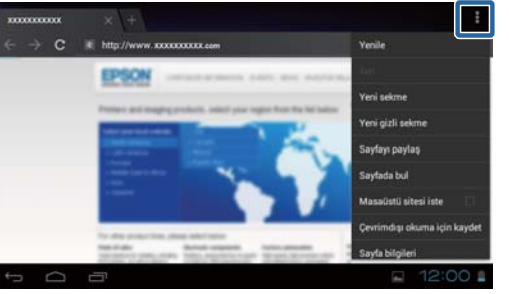

## <span id="page-13-0"></span>**[Yeni gizli sekme]**

Yeni bir gizli sekme açar (sekmede görüntülenen sayfalar tarayıcı geçmişinize kaydedilmez).

## **[Sayfayı paylaş]**

Geçerli sayfayı e-posta ya da sosyal ortam aracılığıyla paylaşın.

## **[Sayfada bul]**

Anahtar sözcükler kullanarak geçerli sayfada arama yapın.

## **[Masaüstü sitesi iste]**

Sayfanın kişisel bilgisayar sürümüne geçiş yapın.

Bu yalnızca, bir sayfanın akıllı telefon sürümünü görüntülüyorsanız kullanılabilir.

## **[Çevrimdışı okuma için kaydet]**

Geçerli sayfayı çevrimdışı okumak için kaydedin.

Kaydedilen sayfaların listesini göstermek için  $[\mathbf{X}]$  - [Kayıtlı sayfalar] öğesine dokunun.

## **[Sayfa bilgileri]**

Ayrıntılı sayfa bilgilerini görüntüler.

## **[Ayarlar]**

Çeşitli Tarayıcı ayarlarını değiştirin.

# **Tarayıcı ana sayfasını değiştirin**

Ana sayfayı (Tarayıcı çalıştırıldığında görüntülenen sayfa) ayarlayın.

- 1.  $\begin{bmatrix} 1 \end{bmatrix}$  simgesine dokunun.
- 2. [Ayarlar] [Genel] [Ana sayfayı ayarla] öğesine dokunun. [Ana sayfayı ayarla] ekranı görüntülenir.
- 3. Ayarlamak istediğiniz sayfanın türüne dokunun.
	- Mevcut sayfa: Geçerli sayfayı ana sayfa olarak ayarlar.
	- Boş sayfa: Ana sayfa olarak boş bir sayfa ayarlar.
	- Varsayılan sayfa: Varsayılan sayfayı ana sayfa olarak ayarlar.
	- En çok ziyaret edilen siteler: En çok ziyaret edilen sayfayı ana sayfa olarak ayarlar.
	- Diğer: Ana sayfa olarak kullanmak istediğiniz sitenin URL'sini girin.

# <span id="page-14-0"></span>**Ara**

Web üzerinde arama yapmak için anahtar sözcükler girin.

Ana ekrana Bul widget'ini yerleştirmek, doğrudan Ana ekrandan arama yapmanızı sağlar.

## **Ara**

1. Uygulama Listesi ekranında [ ] simgesine dokunun.

Bir giriş alanı görüntülenir.

2. Giriş alanına bir arama dizisi girip, klavyede [Git] düğmesine dokunun.

Arama sonuçları görüntülenir.

## **Not**

Arama sonuçlarına yönelik bilgi kategorisini seçmek için, giriş alanının solundaki [  $\mathbb{Q}$ ] simgesine dokunun.

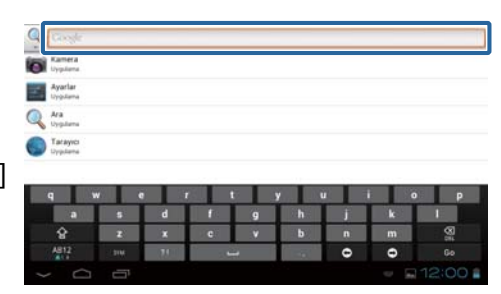

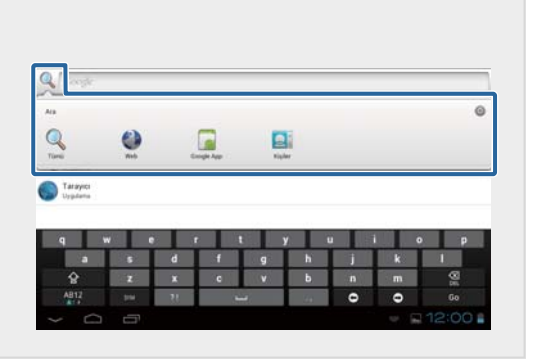

# <span id="page-15-0"></span>**MOVERIO Mirror**

Ürünü, Miracast destekleyen bir bilgisayara ya da akıllı telefona bağlayabilir ve içeriği bilgisayar ya da akıllı telefondan ürününüze veya üründe yürütülen içeriği televizyona ya da başka bir cihaza akış yapabilirsiniz.

Miracast teknolojisi, desteklenen cihazlar arasında kablosuz olarak veri iletmenize olanak tanır.

Diğer cihazlara bağlanmak için Kablosuz doğrudan bağlantı işlevini kullanın. MOVERIO Mirror uygulamasını kullanmadan önce aşağıdaki öğeleri denetleyin.

- Cihazınız Miracast destekler. Desteklemiyorsa, sağlanan ya da isteğe bağlı Wireless Mirroring Adapter kullanın.
- Ayarlarda Kablosuz doğrudan bağlantı işlevi açık.

## **MOVERIO Mirror uygulamasını başlatın**

Uygulama Listesi ekranında [ ] simgesine dokunun. Ana MOVERIO Mirror ekranı görüntülenir.

# **Ürüne bağlanın ve içerik alın**

- 1. Ana MOVERIO Mirror ekranında [Alıcı] öğesine dokunun.
- 2. [Hedef Aygıt] öğesine dokunun.
- 3. Kablosuz doğrudan bağlantı ayarları ekranında ürünün kimliğini denetleyip  $[$  tuşuna basın. Ürün bekleme moduna girer.
- **F**Kaynak **MOVERIO Mirror** 暑 **Hedef Aygıt** Alıcı Durumu .<br>'en hedef aygıta bağ
- 4. Kablosuz doğrudan bağlantı kurduğunuzda bağlanmak istediğiniz cihazda bu ürünün kimliğini seçin.

Ürünün ekranında bağlanılan cihazın ekranı görüntülenir.

# <span id="page-16-0"></span>**Ürüne bağlanın ve içerik gönderin**

- 1. Ana MOVERIO Mirror ekranında [Kaynak] öğesine dokunun.
- 2. [Hedef Aygıt] öğesine dokunun.
- 3. Bağlanmak istediğiniz aygıtın kimliğine dokunup  $\overline{O}$ l tusuna basın. Ürünün ekranı bağlanılan cihazda görüntülenir.

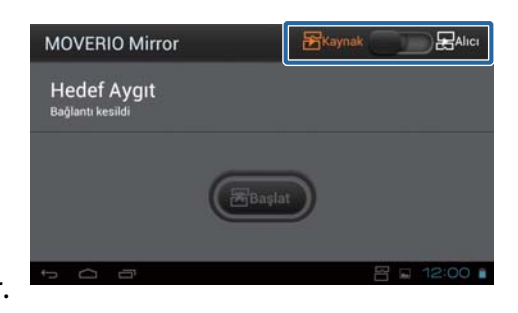

4. Oynatmak istediğiniz içeriği seçmek için Galeri kısmını başlatın. Uygulama seçimi ekranı görüntülenir. MOVERIO Mirror öğesini seçtiğinizde, içerik bağlanılan cihazda yürütülür ve ürünün ekranı kararır.

Video oynatıcı öğesini seçtiğinizde, içerik hem bu üründe hem de bağlı cihazda oynatılır ancak ses yalnızca bu üründen çıkar.

## **Bağlantının başarısız olması durumuna yönelik işlemi ayarlayın**

Bağlanamazsanız, bağlantı ayarlarını değiştirebilirsiniz. Normalde bu ayarları değiştirmeniz gerekmez.

- 1. Denetleyicideki  $\left[\right \times \equiv \right]$  tuşuna basıp [Ayarlar] öğesine dokunun.
- 2. [Bağlantı Ayarlar] öğesine dokunun.
- 3. Bağlantı başarısız olduğundaki deneme sayısını ve zaman aşımı aralığını ayarlayın.

# **Ürünü hedef cihazdan çalıştırın**

Ürünü hedef cihazı kullanarak çalıştırabilirsiniz.

- 1. Denetleyicideki [ $\overline{=}$ ] tuşuna basıp [Ayarlar] öğesine dokunun.
- 2. [Alıcı aygıt tarafından kontrol edilmesine izin ver] öğesine dokunun.

# <span id="page-17-0"></span>**SEViewer**

Üründe dosyaları yönetebilirsiniz.

## **SEViewer uygulamasını başlatın**

Uygulama Listesi ekranında [[sev] simgesine dokunun. Ürünün veri klasörü görüntülenir.

## **Dosyaları kopyalayın ve taşıyın**

- 1. Kopyalamak ya da taşımak istediğiniz dosyayı basılı tutun.
- 2. [Kopyala] ya da [Taşı] öğesine dokunun. Dosya geçici olarak panoya kaydedilir.
- 3. Dosyayı kopyalamak ya da taşımak istediğiniz klasörü açın.
- 4. [Pano] öğesine dokunun. Panodaki dosya klasöre yapıştırılır.

## **Bir dosyayı silin**

- 1. Silmek istediğiniz dosyayı basılı tutun.
- 2. [Sil] öğesine dokunun. Seçilen dosya silinir.

## **Klasörleri ve dosyaları yeniden adlandırın**

- 1. Yeniden adlandırmak istediğiniz klasörü ya da dosyayı basılı tutun.
- 2. [Yeniden adlandır] öğesine dokunun. Bir giriş alanı görüntülenir.
- 3. Yeni adı girip [Tamam] öğesine dokunun. Klasör ya da dosyanın yeni adı kaydedilir.

[Yeniden adlandırma işlemi başarısız.] mesajı görüntülenirse aşağıdakilerin doğruluğunu denetleyin.

"**[Bir klasör/dosya adı değiştirilemiyor veya klasör oluşturulamıyor](#page-43-0)**"

# <span id="page-18-0"></span>**Yeni bir klasör oluşturun**

- 1. Yeni bir klasör oluşturmak istediğiniz yerde [x=] simgesine dokunun.
- 2. [Yeni klasör] öğesine dokunun. Bir giriş alanı görüntülenir.
- 3. Bir klasör adı girip [Tamam] öğesine dokunun. Yeni klasör kaydedilir.

[Klasör oluşturma işlemi başarısız] mesajı görüntülenirse aşağıdakilerin doğruluğunu denetleyin.

"**[Bir klasör/dosya adı değiştirilemiyor veya klasör oluşturulamıyor](#page-43-0)**"

# <span id="page-19-0"></span>**Kamera**

Yerleşik kamerayla film ve sabit görüntüler çekin, QR kodlarını okuyun.

## **Dikkat**

- Ürünle çekilen veya kaydedilen verileri düzenlerken, kopyalarken ya da paylaşırken telif hakkı yasalarını ihlal etmeyin.
- Görüntülerini veya adlarını izinsiz olarak kullanırken, değiştirirken ya da paylaşırken, diğer insanların kişisel haklarını ihlal etmeyin.
- Fotoğraf çekmenin yasak veya kısıtlı olduğu performans, ticari promosyon, sergi ve benzeri yerlerde talimatları izleyin.
- Ürünün kullanımının neden olduğu toplumsal karışıklık ya da uygunsuz davranış için yerel yasalar ve yönetmeliklere göre cezalar uygulanabilir.

### **Not**

Üründe yerleşik mikrofon yoktur. Film kaydederken ses de kaydetmek için, sağlanan mikrofonlu kulaklığı kullanın.

## **Kamera uygulamasını başlatın**

Uygulama Listesi ekranında [ **O** ] simgesine dokunun. Kamera görüntüsüne geçiş yapar. Kamera çalışırken gösterge yanıp söner.

### **Not**

İlk başlatmada, çekim modunu seçme ekranı görüntülenir. [Kamera Modu] ya da [QR Kodu Tarama Modu] öğesini seçin.

İlk başlatmada seçilen çekim modu, Kamera uygulaması açıldığındaki

varsayılan mod olarak ayarlanır. Varsayılan çekim modunu ayarlar kısmında değiştirebilirsiniz.

"**[Kamera varsayılan çekim modunu ayarlayın](#page-21-0)**"

# <span id="page-20-0"></span>**Bir fotoğraf çekin**

 $\lbrack\bullet\rbrack$  simgesine dokunun. Bir fotoğraf çekilip, ürünün dahili depolamasına otomatik olarak kaydedilir.

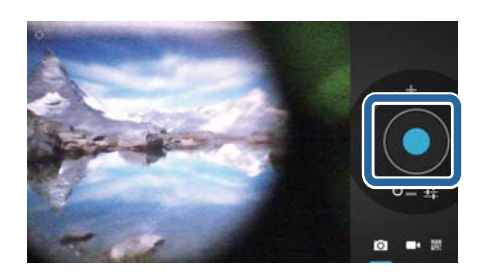

## **Not**

- Fotoğraflarınızın kaydedildiği konumu değiştirebilirsiniz.
	- "**[Fotoğraflarınızın kaydedildiği konumu değiştirin](#page-21-0)**"
- Fotoğrafa yönelik ayrıntılı ayarlar yapmak için [**11**] simgesine dokunun.

# **Bir film çekin**

- 1.  $\left[\begin{matrix} 1 \\ 1 \end{matrix}\right]$  simgesine dokunun. Ürün, film çekim moduna geçer.
- 2.  $\left[\begin{array}{ccc} \bullet & \bullet \\ \bullet & \bullet \end{array}\right]$  simaesine dokunun. Film çekimi başlar.
- 3.  $\left[\blacksquare\right]$  simgesine dokunun. Film çekmeyi tamamladığınızda, çekilen film, ürünün dahili depolamasına otomatik olarak kaydedilir.

## **Not**

Filmlere yönelik ayrıntılı ayarlar yapmak için  $[\Gamma_{\text{I}}]$  simgesine dokunun.

# **Filmler ve fotoğraflarınızı Galeri uygulamasında görüntüleyin**

- 1. Görüntü çekme ekranının sağ üstünde görüntülenen görüntüye dokunun.
- 2.  $\left[ \bullet \right]$  simgesine dokunun. Galeri uygulaması açılıp film ve fotoğraflarınızın bir listesini görüntüler.

Film ya da fotoğraflarınızda kalite sorunları görürseniz aşağıdakileri denetleyin.

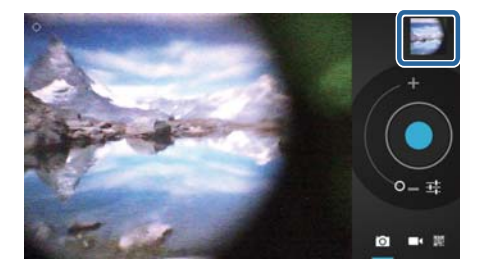

- <span id="page-21-0"></span>• Eliniz ya da saçınız kamera lensini engelliyor mu?
- Lens tozlu ya da bulanık mı?

# **Bir QR kod okuyun**

- 1. **[33]** simgesine dokunun.
- 2. QR kodunu, ekrandaki kırmızı çizgilerle hizalayın. QR kodu tanınır.

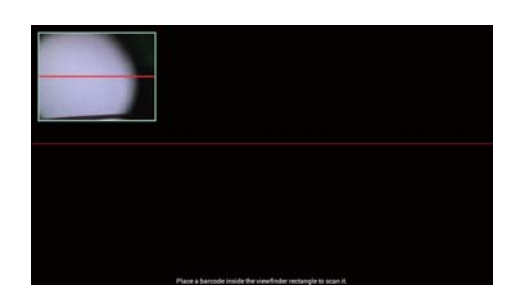

## **Kamera varsayılan çekim modunu ayarlayın**

- 1. Denetleyicideki [x=] tuşuna basıp [Ayarlar] öğesine dokunun.
- 2. [Mod Ayarları] öğesine dokunun.
- 3. Varsayılan olarak ayarlamak istediğiniz çekim moduna dokunu. Seçilen çekim modu ayarlanır.

# **Fotoğraflarınızın kaydedildiği konumu değiştirin**

- 1. Denetleyicideki  $\left[\overline{z}\right]$  tuşuna basıp [Ayarlar] öğesine dokunun.
- 2. [Saklama Yeri] öğesine dokunun.
- 3. Fotoğraflarınızı kaydetmek istediğiniz yere (ürünün dahili depolaması ya da microSD kart) dokunun.

Fotoğraflarınızı kaydetme konumu değiştirilir.

# <span id="page-22-0"></span>**Moverio APPS Market**

Ürünle kullanmak için uygulamalar indirebilirsiniz.

# **Moverio APPS Market uygulamasını başlatın**

Uygulama Listesi ekranında [ ] simgesine dokunun.

Moverio APPS Market ekranı görüntülenir.

Bir hesap oluşturmak, oturum açmak ve uygulamalar indirmek için ekrandaki yönergeleri izleyin.

# <span id="page-23-0"></span>**Ayarlar Listesi**

# **KABLOSUZ ve AĞLAR**

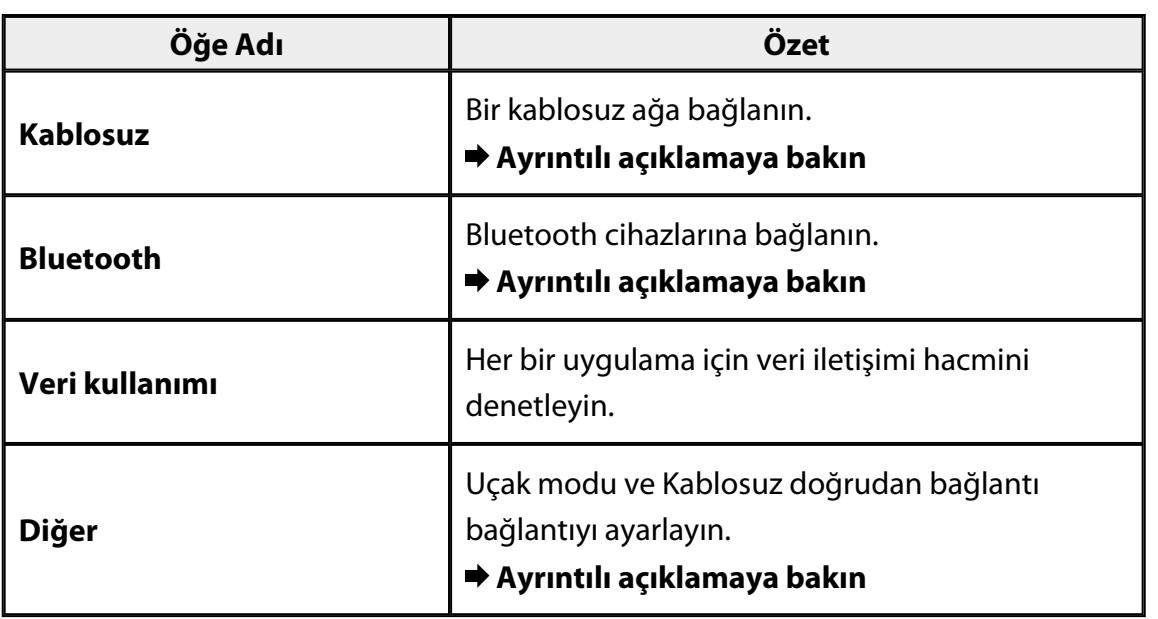

# **CİHAZ**

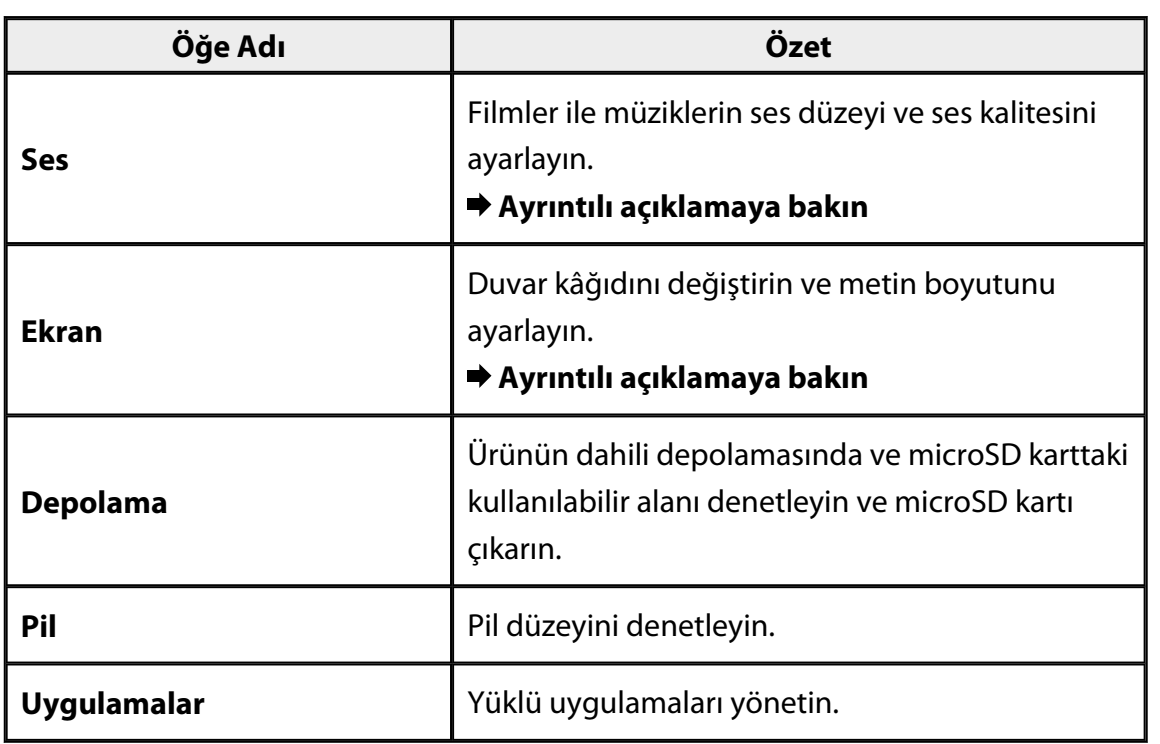

# <span id="page-24-0"></span>**KİŞİSEL**

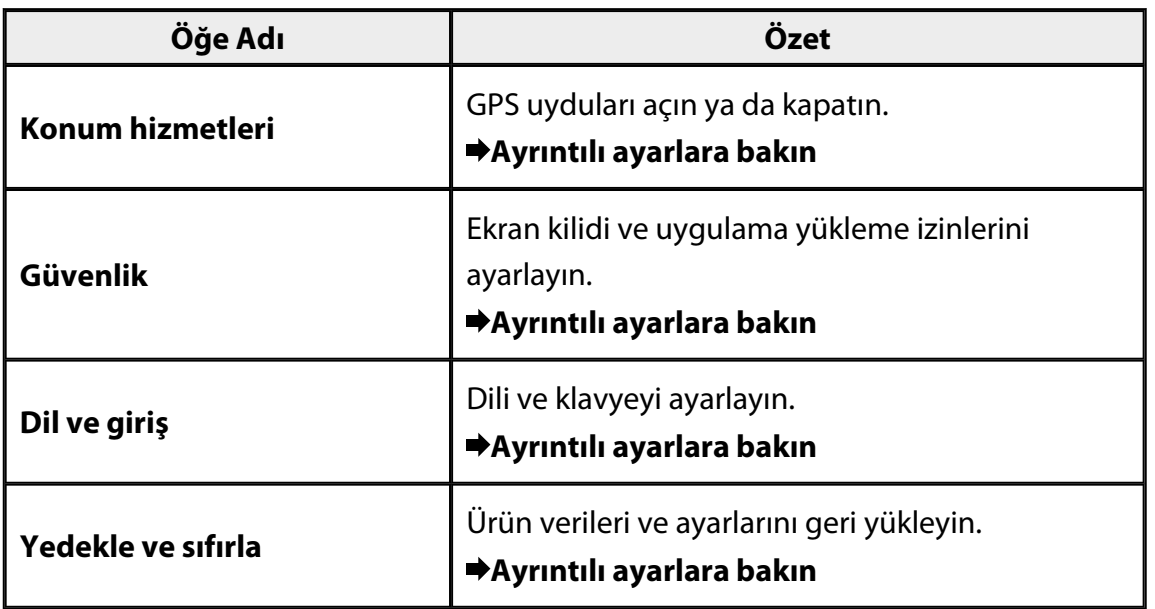

# **SİSTEM**

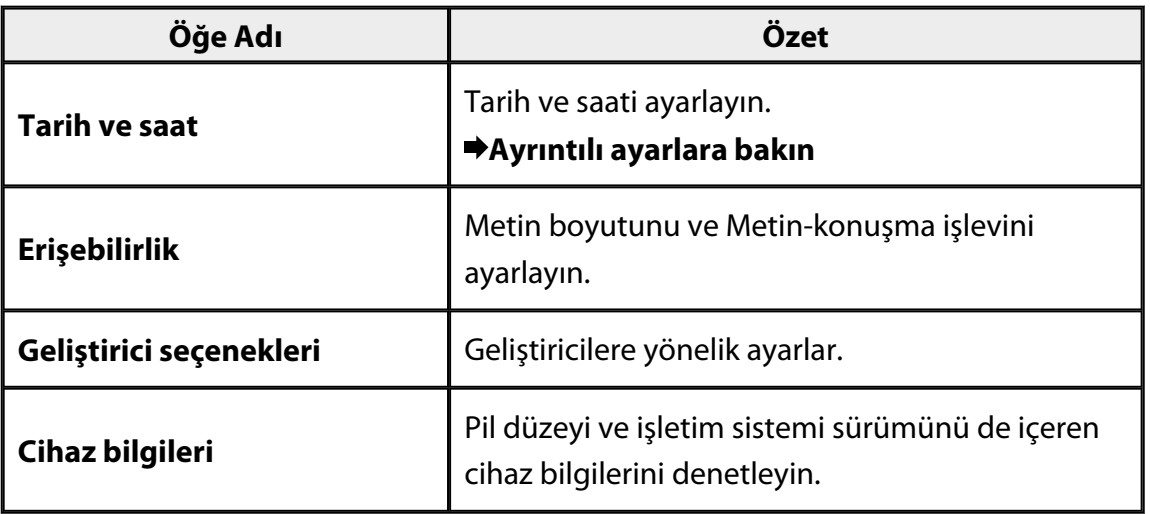

# <span id="page-25-0"></span>**Kablosuz**

Bir kablosuz ağa bağlanabilirsiniz.

Kablosuz özelliğiyle Internet kullanabilir ve diğer cihazlarla iletişim kurabilirsiniz.

## **İlgili uygulamalar**

- Tarayıcı
- E-posta
- Ara

**Bir kablosuz ağa bağlanın**

- 1. Uygulama Listesi ekranında [ simgesine dokunun.
- 2. [Kablosuz] menüsünde, [AÇIK] olarak ayarlamak için [KAPALI] öğesine dokunun. Kullanılabilir SSID'ler (ağ adları) görüntülenir.
- 3. Bağlanmak istediğiniz SSID'ye dokunun. Şifre Gir ekranı görüntülenir.

4. Bir şifre girip [Bağlan] öğesine dokunun.

Durum çubuğunda  $[\widehat{\widehat{\cdot}}]$  simgesi görüntülendiğinde, ürün bir kablosuz ağa başarıyla bağlanmıştır.

Bağlanmak istediğiniz SSID görüntülenmezse aşağıdakileri deneyin.

- Erişim noktasının açık ve ayarların doğru olduğundan emin olun.
- [Tara] öğesine dokunun.
- [Tara] öğesine dokunmanıza karşın bağlanmak istediğiniz SSID görüntülenmezse, [Ağ ekle] öğesine dokunup SSID'yi doğrudan girin.

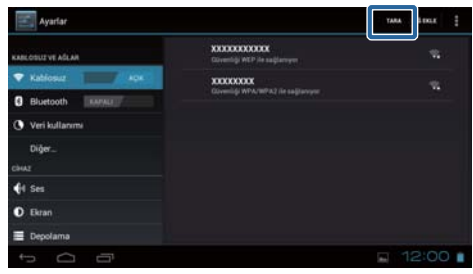

# <span id="page-26-0"></span>**Bluetooth**

Ürünü, Bluetooth uyumlu bir cihaza kablosuz olarak bağlayabilirsiniz.

İlk kez bağlanmadan önce eşleştirme gerçekleştirin (eşleştirme, cihazların birbirleriyle iletişim kurmasını sağlar).

Bağlanmadan önce aşağıdaki öğelerin doğruluğunu denetleyin.

- Bluetooth cihaz açık.
- Bluetooth cihaz, HSP/A2DP/HID/OPP/SPP/AVRCP profillerini destekler.

## **Bir Bluetooth cihaza bağlanın**

- 1. Uygulama Listesi ekranında [<sup>22</sup>] simgesine dokunun.
- 2. [Bluetooth] menüsünde, [AÇIK] olarak ayarlamak için [KAPALI] öğesine dokunun. Kullanılabilir cihazlar görüntülenir.
- 3. Bağlanmak istediğiniz cihaza dokunun.

Durum çubuğunda [  $\frac{1}{2}$ ] simgesi görüntülendiğinde, ürün cihaza başarıyla bağlanmıştır.

Bağlanmak istediğiniz cihaz görüntülenmezse aşağıdakileri deneyin.

- Bluetooth cihazın açık olduğundan emin olun.
- [Cihazları ara] öğesine dokunun.

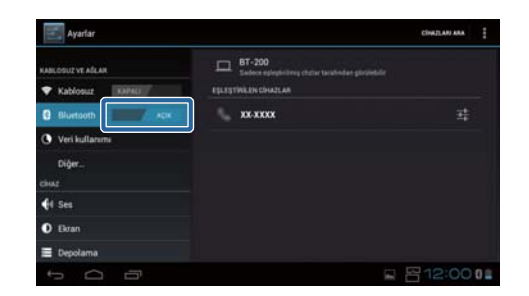

# <span id="page-27-0"></span>**Diğer**

## **Uçak modu**

Uçak modu açmak, Kablosuz, Kablosuz doğrudan bağlantı ve Bluetooth gibi tüm iletişim işlevlerini kapatır.

Ürünü uçakta kullanırken Uçak modu açın.

- 1. Uygulama Listesi ekranında [ <sup>23</sup>] simqesine dokunun.
- 2. [Diğer] [Uçak modu] öğesine dokunun. Bu seçilirse Uçak modu açıktır.

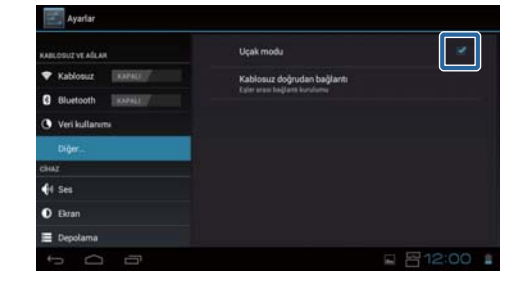

## **Kablosuz doğrudan bağlantı**

Bir akıllı telefona ya da diğer harici cihazlara bire bir temelde bağlanabilirsiniz. MOVERIO Mirror kullanırken Kablosuz doğrudan bağlantı işlevini açın. Kablosuz doğrudan bağlantı açıkken bir erişim noktası kullanarak kablosuz ağa bağlanmak olanaksızdır.

**İlgili uygulamalar** MOVERIO Mirror

## **Kablosuz doğrudan bağlantı işlevini açın**

- 1. Uygulama Listesi ekranında [ <sup>23</sup>] simgesine dokunun.
- 2. [Diğer] [Kablosuz doğrudan bağlantı] öğesine dokunun.
- 3. [Kablosuz doğrudan bağlantı] öğesine dokunun.

Bu seçilirse Kablosuz doğrudan bağlantı açıktır.

# <span id="page-28-0"></span>**Bir harici cihaza bağlanın**

1. [Kablosuz doğrudan bağlantı] öğesine dokunun.

Kullanılabilir cihazlar görüntülenir.

- 2. Bağlanmak istediğiniz cihazın adına dokunun.
- 3. Bu ürün ve bağlanmak istediğiniz cihaz için ekran yönergelerini izleyin.

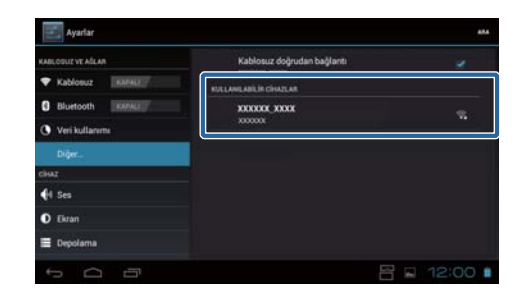

Harici cihazın adının altında [Bağlandı] mesajı görüntülenirse, Kablosuz doğrudan bağlantı başarılıdır.

## **Not**

- Bu ürüne bağlanan bir harici cihazın ekranındaki içeriği görüntülemek için, üründe önceden yüklenmiş olarak gelen MOVERIO Mirror uygulamasını kullanabilirsiniz.
- Üründen harici bir cihaza film içeriği akışı yapmak için MOVERIO Mirror kullanın. Galeri uygulamasında Video oynatıcı kullanılarak film oynatılırken ses yalnızca bu üründen çıkar.

# <span id="page-29-0"></span>**Ses**

## **Ses Düzeyleri**

Film, müzik, uyarı ve alarmların ses düzeyini ayarlayabilirsiniz.

- 1. Uygulama Listesi ekranında [201] simgesine dokunun.
- 2. [Ses] [Ses Düzeyleri] öğesine dokunun. Ses Düzeyini Ayarla ekranı görüntülenir.
- 3. Ses düzeyini ayarlamak için [ ] öğesini sürükleyin.
- 4. [Tamam] öğesine dokunun. Ses düzeyi ayarlanır.

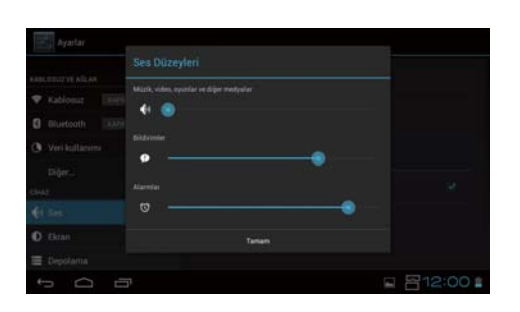

## **Sessiz mod**

Sessiz mod ayarı tüm sesleri kapatır.

- 1. Uygulama Listesi ekranında [ <sup>23</sup>] simgesine dokunun.
- 2. [Ses] [Sessiz mod] öğesine dokunun. Sessiz Mod ekranı görüntülenir.
- 3. [Ses kapalı] öğesine dokunun. Sessiz mod ayarlanır.

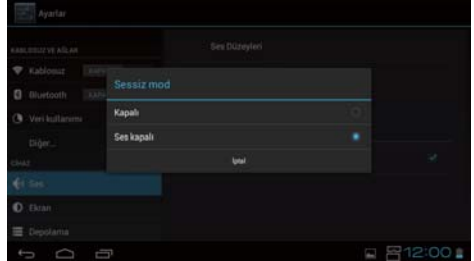

# **Dolby Digital Plus**

İçerik çalma sırasındaki ses kalitesini ayarlayın. Bu, belirli bir içeriğin sesini daha canlı kılar.

- 1. Uygulama Listesi ekranında [201] simgesine dokunun.
- 2. [Ses] [Dolby Digital Plus] öğesine dokunun. Dolby Digital Plus ekranı görüntülenir.
- 3. Ayarlamak istediğiniz ses kalitesine dokunun. Seçilen ses kalitesi ayarlanır.

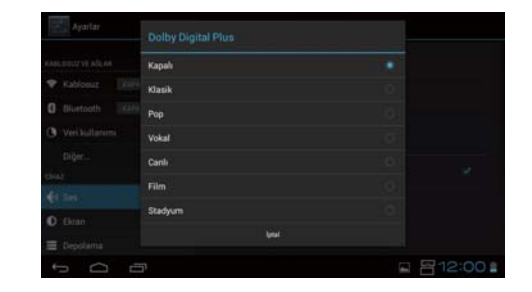

# <span id="page-30-0"></span>**Ekran kilidi sesi**

Ekran kilitlendiğinde ya da kilidi açıldığında çıkan sesi açıp kapatabilirsiniz. Bu varsayılan olarak kapalıdır.

- 1. Uygulama Listesi ekranında [ <sup>22</sup>] simgesine dokunun.
- 2. [Ses] [Ekran kilidi sesi] öğesine dokunun. Bu seçilirse, ekran kilidi sesi açıktır.

# <span id="page-31-0"></span>**Ekran**

## **Duvar Kağıdı**

Ana ekranın duvar kâğıdını ayarlayabilirsiniz.

- 1. Uygulama Listesi ekranında [ <sup>22</sup>] simgesine dokunun.
- 2. [Ekran] [Duvar Kağıdı] öğesine dokunun.
- 3. Ayarlamak istediğiniz duvar kâğıdı türüne dokunun. Duvar Kağıdı Listesi ekranı görüntülenir.
- 4. Ayarlamak istediğiniz duvar kâğıdını seçin. Seçilen duvar kâğıdı ayarlanır.

**Not**

Galeri uygulamasından da duvar kâğıdı ayarlayabilirsiniz. "**[Bir sabit görüntüyü duvar kâğıdı olarak ayarlayın](#page-9-0)**"

## **Yazı tipi boyutu**

- 1. Uygulama Listesi ekranında [2015] simgesine dokunun.
- 2. [Ekran] [Yazı tipi boyutu] öğesine dokunun. Yazı Tipi Boyutu ekranı görüntülenir.
- 3. Ayarlamak istediğiniz yazı tipi boyutuna dokunun. Yazı tipi boyutu değişir.

# <span id="page-32-0"></span>**Konum hizmetleri**

# **GPS uyduları**

Ürün GPS ile donatılmıştır.

GPS uyduları özelliğini açmak, ürünün konum bilgilerini almasını sağlar.

- 1. Uygulama Listesi ekranında [ <sup>22</sup>] simgesine dokunun.
- 2. [Konum hizmetleri] [GPS uyduları] öğesine dokunun. Bu seçilirse GPS uyduları açıktır.

# <span id="page-33-0"></span>**Güvenlik**

## **Ekran kilidi**

Başlangıçta ve uyku modunda ekranı kilitleyebilirsiniz.

- 1. Uygulama Listesi ekranında [ <sup>23</sup>] simgesine dokunun.
- 2. [Güvenlik] [Ekranı kilitle] öğesine dokunun.
- 3. Ayarlamak istediğiniz kilit türüne dokunun.

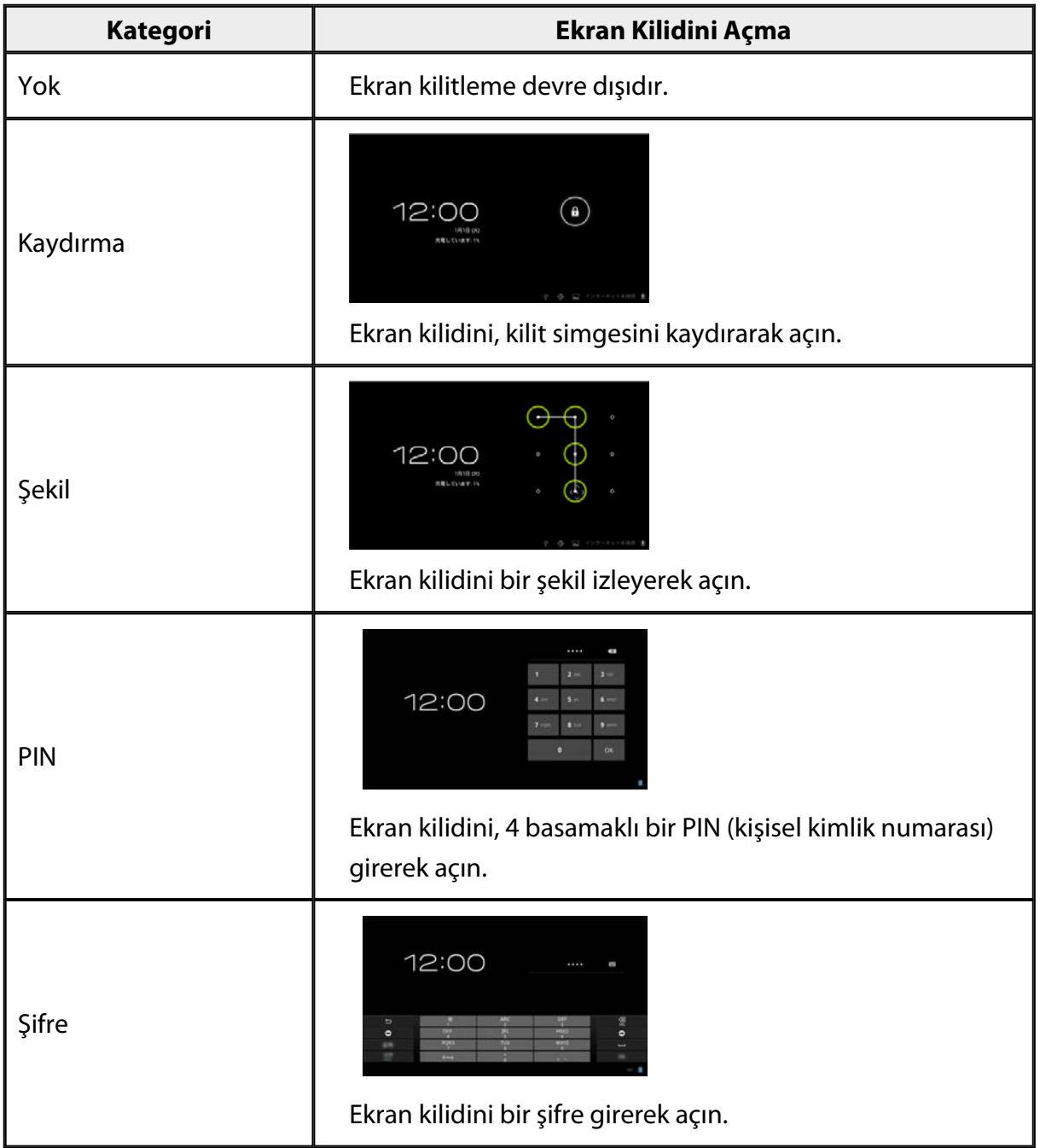

## <span id="page-34-0"></span>**Sahip bilgileri**

Sahip bilgilerini ayarlayın. Sahip bilgileri (ad, adres ve benzeri) kilit ekranında görüntülenir.

# **Şifreyi göster**

Siz girerken şifrenin gösterilmesi için seçin.

# **Cihaz yöneticileri**

Cihaz yöneticileri etkinleştirin ya da devre dışı bırakın. Cihaz yöneticileri gerektiren uygulamaları kullanırken bunu etkinleştirin.

## **Bilinmeyen kaynaklar**

Bilinmeyen kaynaklardan uygulamaların (Google Play dışındaki kaynaklardan indirilen uygulamalar) yüklenmesine izin verin.

Moverio APPS Market'ten indirilen uygulamaları yüklerken bunu seçin.

## **Güvenilir kimlik bilgisi**

Cihazları tanımlamak için dijital sertifikaları etkinleştirin ya da devre dışı bırakın. Dijital sertifikalar, ağlara bağlanmak ve sunucuları doğrulamak için kullanılır. Ürüne bir dijital sertifika yüklemek için, sertifika kaydedilmiş bir microSD kartı ürüne takıp [ ] - [Güvenlik] - [SD karttan yükle] öğesine dokunun.

Tüm sertifikaları kaldırmak için [Kimlik bilgilerini temizle] öğesine dokunun.

# <span id="page-35-0"></span>**Dil ve giriş**

## **Dil**

Dili ayarlayın.

- 1. Uygulama Listesi ekranında [ <sup>22</sup>] simgesine dokunun.
- 2. [Dil ve giriş] [Dil] öğesine dokunun. Dil listesi görüntülenir.
- 3. Bir dile dokunun. Seçilen dil ayarlanır.

# **Yazım düzeltme**

Yazım düzeltme özelliğini açın ya da kapatın. Metin girerken yazım denetimi yapmak ve düzeltmeleri görüntülemek için yazım düzeltme özelliğini kullanın.

## **Kişisel sözlük**

Sık kullanılan sözcükleri Kişisel sözlük kısmına girin.

## **Sessize almak için dokunun**

Sessize almak için vurma işlevini açın ya da kapatın. Bu, kulaklığın yan tarafına iki kez hafifçe dokunduğunuzda geçici olarak görüntüleri gizler ve sesleri kapatır. Gerekirse bu özelliği kapatabilirsiniz.

## **Yön tuşlarının durumunu görüntüle**

Dokunmatik iz sürücü ok tuşu işlevini kullanırken, aşağıdaki görüntüleri açın ya da kapatın.

- Yukarı ve aşağı tuşu işlemi: [ $\left\lceil \frac{\wedge}{\ } \right\rceil$ [ $\left\lceil \frac{\vee}{\ } \right\rceil$
- Sol ve sağ tuşu işlemi:  $\begin{bmatrix} 1 & 1 \\ 1 & 1 \end{bmatrix}$
- Tamam tuşu işlemi:  $[$  0 $^{\circ}$  1

## <span id="page-36-0"></span>**Otomatik döndürme özellikli dokunmatik iz sürücü**

Denetleyiciyi yan tutup dokunmatik iz sürücüyü kullanmak isterseniz bunu açık olarak ayarlayın.

## **Varsayılan**

Metin girmek için varsayılan klavyeyi ayarlayın.

# **Metin-konuşma çıktısı**

Metin-konuşma işlevini ayarlayın. Konuşma hızını ayarlayın ve ses örneklerini dinleyin.

# **İşaretçi hızı**

İşaretçinin hareket hızını değiştirin.

# <span id="page-37-0"></span>**Yedekle ve sıfırla**

## **Fabrika verilerine sıfırla**

Ürünü orijinal ayarlarına döndürebilirsiniz.

Fabrika verilerine sıfırlama işlemi, ürünün dahili depolamasında kayıtlı tüm verileri siler. Ürünü sıfırlamadan önce, korumak istediğiniz verilerin yedeğini alın.

- 1. Uygulama Listesi ekranında [<sup>223</sup>] simgesine dokunun.
- 2. [Yedekle ve sıfırla] [Fabrika verilerine sıfırla] öğesine dokunun. Silinecek veri türü görüntülenir.
- 3. Görüntülenen bilgileri denetleyip [Aygıtı sıfırla] öğesine dokunun. Üründeki tüm veriler silinir.

# <span id="page-38-0"></span>**Tarih ve saat**

## **Otomatik tarih ve saat**

Otomatik tarih ve saat özelliği açıldığında, tarih ve saat otomatik olarak ağdan alınır. Otomatik tarih ve saat özelliğini kullanmak için Internet bağlantısına ihtiyacınız vardır. Tarih ve saati elle ayarlamak isterseniz bu ayarı kapatın.

- 1. Uygulama Listesi ekranında [<sup>223</sup>] simgesine dokunun.
- 2. [Tarih ve saat] [Otomatik tarih ve saat] öğesine dokunun. Bu seçilirse Otomatik tarih ve saat açıktır.

# **Tarihi ayarlayın**

Tarihi elle ayarlayın.

Tarih ve saati elle ayarlamak isterseniz [Otomatik tarih ve saat] özelliğini kapatın.

- 1. Uygulama Listesi ekranında [2015] simgesine dokunun.
- 2. [Tarih ve saat] [Tarihi ayarla] öğesine dokunun. Tarih ekranı görüntülenir.
- 3. Bir tarih seçin ya da ayarlamak istediğiniz tarihe dokunun ve [Ayarla] öğesine dokunun. Tarih ayarlanır.

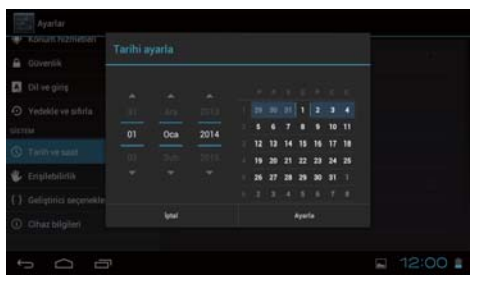

## **Saati ayarlayın**

Saati elle ayarlayın.

Tarih ve saati elle ayarlamak isterseniz [Otomatik tarih ve saat] özelliğini kapatın.

- 1. Uygulama Listesi ekranında [201] simgesine dokunun.
- 2. [Tarih ve saat] [Saati ayarla] öğesine dokunun. Saat ekranı görüntülenir.
- 3. Bir saat seçip [Ayarla] öğesine dokunun. Saat ayarlanır.

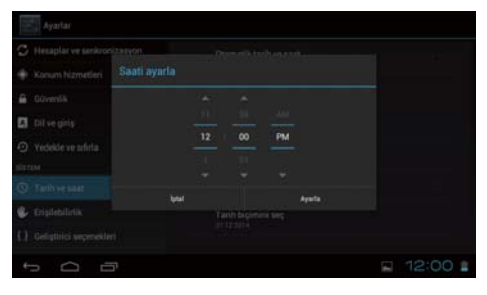

## <span id="page-39-0"></span>**Saat dilimini seç**

Ürünün kullanıldığı saat dilimini ayarlayın.

# **24 saat biçimini kullan**

Saat gösterim biçimini ayarlayın.

# **Tarih biçimini seç**

Tarih gösterim biçimini ayarlayın.

# <span id="page-40-0"></span>**Sorun Giderme**

Başvuru Kılavuzu, kulaklık kullanılırken ürünle ilgili sorunların nasıl çözüldüğünü açıklar. Kulaklığı takmadan önce ortaya çıkan, şarj etme ve bakım gibi sorunlar için Kullanım Kılavuzu bakın.

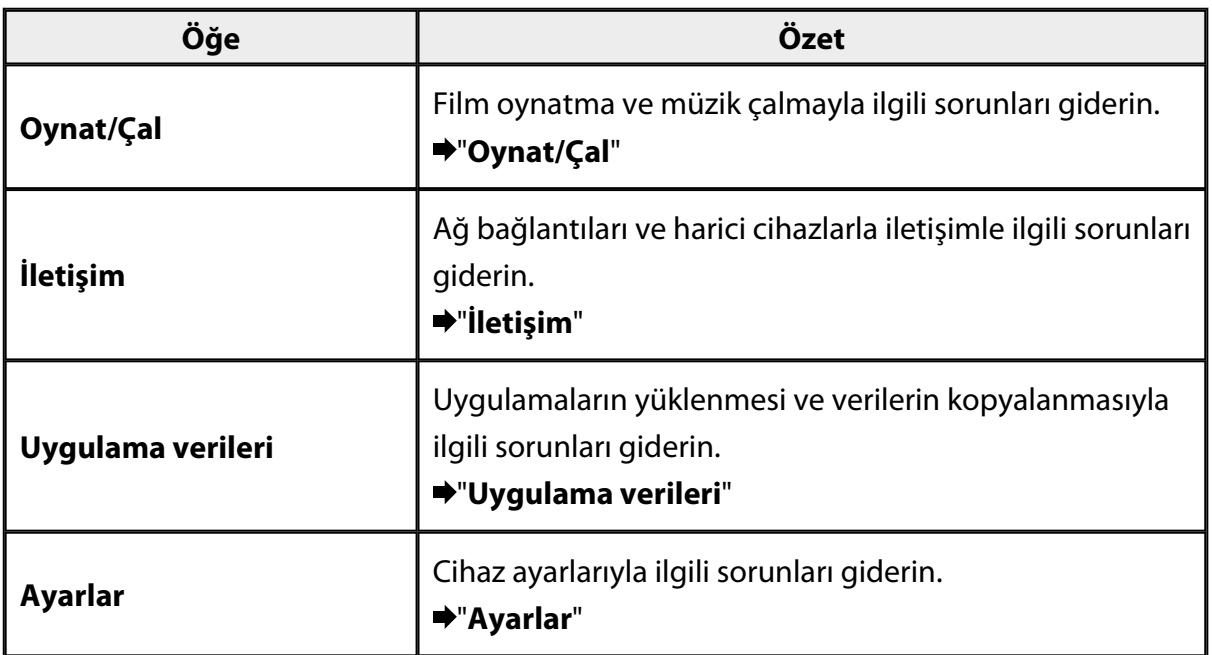

# <span id="page-41-0"></span>**Oynat/Çal**

# **Filmler ya da müzik oynatılamıyor/çalınamıyor**

- Desteklenen biçimleri denetleyin.
	- Galeri: MP4 (MPEG4 + AAC/Dolby Digital Plus), MPEG2 (H.264+AAC/Dolby Digital Plus)
	- MOVERIO Mirror: MPEG2 (H.264+AAC/Dolby Digital Plus)
	- Müzik: WAV, MP3, AAC
- Denetleyici LED'i açık mavi olduğunda ses kapatılmış olabilir. Sessize alma işlevini kapatmak için, kulaklığın sağ tarafına iki kez hafifçe dokunun.

# **Görüntü bozuk**

• 2B ve 3B arasında geçiş yapın.

Denetleyici geçiş tuşuna (1) basıp 2B/3B modunu seçin. Yukarı ve aşağı tuşlarıyla (<sup>2</sup>) 2B ve 3B arasında geçiş yapın.

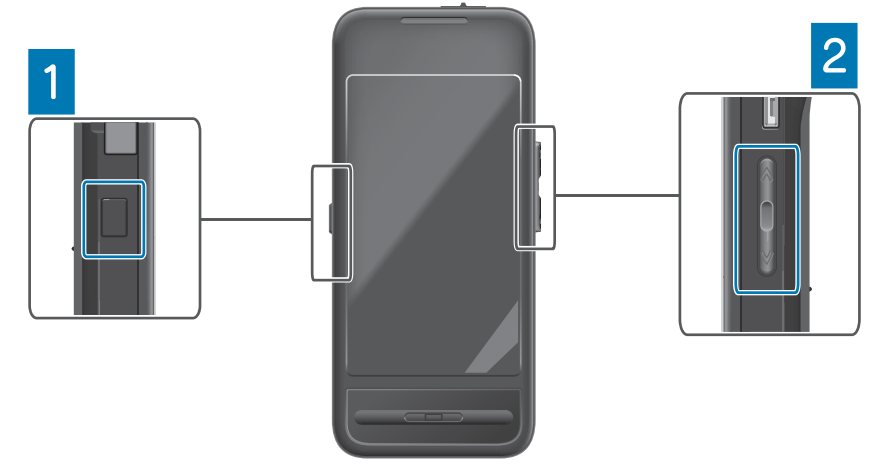

• Çalmak/Oynatmak istediğiniz dosyanın bozuk olup olmadığını denetleyin. Farklı bir kayıttan yürütme cihazında oynatmayı/çalmayı deneyin.

# <span id="page-42-0"></span>**İletişim**

## **Ağa bağlanılamıyor**

- Konumunuzda kablosuz LAN (Wi-Fi) olup olmadığını denetleyin.
- Üründe kablosuz LAN (Wi-Fi) ayarının açık olduğundan emin olun. Ağa bağlanırken Kablosuz işlevini açın.

## **Ürünü evde kullanma**

- Kablosuz LAN yönlendiricisinin veya erişim noktasının açık olduğundan emin olun.
- Kablosuz LAN yönlendiricisi veya erişim noktasının SSID ve güvenlik şifresini kontrol edin.

Daha fazla ayrıntı için kablosuz LAN yönlendirici veya erişim noktasıyla sağlanan belgelere bakın.

## **Genel kablosuz LAN hizmetini kullanma**

- Genel kablosuz LAN hizmetini kullanabildiğinizden emin olun.
- Bir genel kablosuz LAN hizmetini kullanmak için, hizmet sağlayıcıyla bir anlaşmanız olması gereklidir.

# **Bir harici cihaza bağlanamıyor**

## **MOVERIO Mirror kullanırken**

- Üründe Kablosuz doğrudan bağlantı ayarının açık olduğunu denetleyin. Kablosuz ayarı açık olsa bile, Kablosuz doğrudan bağlantı ayarı kapalı olduğunda iletişimin olanaksız olduğuna dikkat edin.
- Harici cihazın Miracast desteklediğini denetleyin.
- Desteklemiyorsa, sağlanan ya da isteğe bağlı Wireless Mirroring Adapter kullanın.

## **Bluetooth kullanırken**

- Üründe Bluetooth ayarının açık olduğunu denetleyin.
- Harici cihazın Bluetooth desteklediğinden emin olun.
- Harici cihazın, Bluetooth HSP/A2DP/HID/OPP/SPP/AVRCP desteklediğinden emin olun.
- Harici cihazın, aralarında herhangi bir engel olmadan ürüne yakın olduğundan emin olun.

Bluetooth, kısa mesafeli bir kablosuz iletişim teknolojisidir. Uzun mesafeler üzerinden iletişim kuramaz.

# <span id="page-43-0"></span>**Uygulama verileri**

## **Bir uygulama yüklenemiyor**

Ürünle kullanıma yönelik uygulamalar Moverio APPS Market'ten edinilebilir. Internet'e bağlanıp, Uygulama Listesi ekranında [ ] simgesine dokunun.

# **Bir uygulama kullanılamıyor**

İlgili uygulama kılavuzuna bakın.

"**[Uygulama Listesi](#page-6-0)**"

## **Bilgisayarımdan kopyalanan verileri bulamıyorum**

- Aşağıdaki uygulamaları kullanarak verileri arayın.
	- Filmler ve sabit görüntüler: Galeri
	- Müzik: Müzik
- Verinin, üründe bir klasöre kopyalanıp kopyalanmadığını denetlemek için SEViewer kullanın.

Bilgisayarınızdan kopyalanan veriler aşağıdaki klasörlere kaydedilir.

- Dahili depolama: [sdcard] klasörü
- microSD kart: [sdcard2] klasörü

## **Bir klasör/dosya adı değiştirilemiyor veya klasör oluşturulamıyor**

- Dosya ya da klasör adının, başka bir klasör ya da dosyayla aynı olmadığını denetleyin.
- Klasör ya da dosya adının desteklenmeyen karakterler içermediğinden emin olun (<  $>$ : \* ? " / \ | ).
- Dosya ya da klasör adının boş olmadığından emin olun.
- Seçilen klasör ya da dosya için yazma ayrıcalığınız olup olmadığından emin olun. Yazma ayrıcalığınız yoksa, adları değiştiremez veya klasörler oluşturamazsınız.

# <span id="page-44-0"></span>**Ayarlar**

# **Tarih ve saat doğru değil**

- [Otomatik tarih ve saat] özelliğinin açık olduğundan emin olun.
- [Otomatik tarih ve saat] özelliği açıkken, ürünün ağa bağlı olduğunu denetleyin. "**[Ağa bağlanılamıyor](#page-42-0)**"
- Ürün ağa bağlı olmadığında, tarih ve saati elle ayarlayın.

# **Ürünün başlatılması gerekli**

Verileri Ayarlar menüsünden başlatın. Fabrika verilerine sıfırla, tüm yüklü uygulamaları ve indirilen verileri siler. Korumak istediğiniz verileri yedekleyin.

# <span id="page-45-0"></span>**Destek Bilgileri**

## **Sistem güncelleme**

Ürünü Internet'e bağlayıp, sistemi son sürüme güncelleyin. Sistem güncellemelerini denetlemek için [Sistem güncellemeleri] kısmını kullanın. Sistemi güncellemek için ekrandaki yönergeleri izleyin.

## **Uygulamaları yükleme**

Ürünle kullanıma yönelik uygulamalar Moverio APPS Market'ten edinilebilir.

## **Seçenekler ve önerilen çevre birimleri**

Seçenekler ve önerilen çevre birimleri, üründen en iyi şekilde yararlanmanıza yardımcı olur.

Daha fazla bilgi için <http://www.epson.com> adresine bakın.

# <span id="page-46-0"></span>**Bilgi Masası**

### < EUROPE, MIDDLE EAST & AFRICA >

#### **ALBANIA:**

**ITD Sh.p.k.** Giergii Center Rr Murat Toptani 04000 Tirana Albania Tel: 00355 4 2256031 Fax: 00355 4 2256013 http://www.itd-al.com

### **AUSTRIA:**

### **Epson Deutschland** GmbH

**Buropark Donau Inkustrasse** 1-7 / Stg. 6 / 2. OG A-3400 Klosterneuburg Austria Tel: +43 (0) 2243 - 40 181 - 0 Fax:  $+43(0)$  2243 - 40 181 - 30 http://www.epson.at

### **BELGIUM:**

#### **Epson Europe B.V. Branch office Belgium**

Belgicastraat 4 - Keiberg, B-1930 Zaventem Belgium Tel: +32 2/ 7 12 30 10 Fax: +32 2/7 12 30 20 Hotline: 070 350120 http://www.epson.be

## **BOSNIA AND HERZEGOVINA:**

### NET d.o.o. Computer **Engineering**

Vukovarska 24 88000 Mostar Bosnia and Herzegovina Tel: 00387 36449660 Fax: 00387 36449669 E-mail: info@net.com.ba http://www.net.com.ba

### **BULGARIA:**

#### **Epson Service Center Bulgarla**

c/o ProSoft Central Service Akad. G. Bonchev SRT. bl.6 1113 Sofia, Bulgaria Tel: 00359 2 979 30 75 Fax: 00359 2 971 31 79 E-mail: info@prosoft.bg http://www.prosoft.bg

### **CROATIA:**

### MR servis d.o.o.

Dugoselska cesta 5 10370 Rugvica, Croatia Tel: 00385 16401111 Fax: 03485 13654982 E-mail: info@mrservis.hr http://www.mrservis.hr

### **CYPRUS:**

**Mechatronic Ltd.** 88 Digenis Akritas Avenue "Loizides Centre 2" 2nd Floor CY-1061 Nicosia, Cyprus Tel: 00357 22582258 Fax: 00357 22582222 http://www.mechatronic.com.cy

#### **CZECH REPUBLIC:**

#### **Epson Europe B.V. Branch Office Czech** Republic

Slavickova 1a 63800 Brno Czech Republic Hotline: 800 142 052 E-mail: infoline@epson.cz http://www.epson.cz

## **DENMARK:**

**Epson Denmark** Transformervei 6 2730 Herley, Denmark Tel: 44508585 Fax: 44508586 Hotline: 80808047 E-mail: danmark@epson.dk http://www.epson.dk

#### **ESTONIA:**

#### **Epson Service Center Estonla**

c/o Kulbert Ltd. Sirge 4, 10618 Tallinn, Estonia Tel: 00372 671 8160 Fax: 00372 671 8161 http://www.epson.ee

### **FINLAND:**

**Epson Finland** Rajatorpantie 41 C FI-01640 Vantaa, Finland Hotline: 0201 552090 http://www.epson.fi

### **FRANCE & DOM-TOM TERRITORY:**

#### **Epson France S.A.**

150 rue Victor Hugo BP 320 92305 Levallois Perret Cedex, France Hotline: 0821017017 http://www.epson.fr

#### **GERMANY:**

### **Epson Deutschland** GmbH

Otto-Hahn-Strasse 4 D-40670 Meerbusch, F.R. Germany Tel: +49-(0) 2159-538 0 Fax: +49-(0) 2159-538 3000 Hotline: 01805 2341 10 http://www.epson.de

## **GREECE:**

Oktablt S.A. Gounari 26. 15343 Agia Paraskevi Greece Tel: 0030 210 6067181 Fax: 0030 210 6067180 http://www.oktabitgr.com

#### **HUNGARY:**

**Epson Europe B.V. Branch Office Hungary** Infopark Setany 1. HU-1117 Budapest, Hungary Hotline: 06 800 14 783 E-mail: infoline@epson.hu http://www.epson.hu

#### **IRELAND:**

Epson (UK) Ltd. Westside, London Road Hemel Hempstead Herts HP3 9TD, U.K. Hotline: 01 679 9015 http://www.epson.ie

#### **ISRAEL:**

**Epson Israel** 2 Habonim st. Ramat Gan, Israel Tel: +972-3-5751833 Fax: +972-3-575161 http://www.epson.co.il

#### **ITALY:**

Epson Italia s.p.a. Via M. Vigano de Vizzi, 93/95 20092 Cinisello Balsamo Mirano, Italy Tel: +39 02. 660321 Fax: +39 02. 6123622 Hotline: +39 06.60521503 http://www.epson.it

#### **KAZAKHSTAN:**

#### **Epson Kazakhstan** Rep. Office

97. Samal-2, bldg A1, 5th floor **Business Center** 'Samal Towers" Almaty 050051, Kazakhstan Tel: +7 727 3560260 Fax: +7 727 3560260 http://www.epson.kz

### **LATVIA:**

**Epson Service Center** Latvla c/o ServiceNet LV Jelgavas 36 1004 Riga, Latvia Tel: 00 371 746 0399 Fax: 00 371 746 0299

# http://www.epson.lv

LITHUANIA: **Epson Service Center** Lithuania c/o ServiceNet Gaiziunu 3 50128 Kaunas, Lithuania Tel: 00 370 37 400 160 Fax: 00 370 37 400 161 http://www.epson.lt

#### **LUXEMBURG:**

**Epson Europe B.V. Branch office Belglum** Belgicastraat 4-Keiberg B-1930 Zaventem Belgium Tel: +32 2/7 12 30 10 Fax: +32 2/ 7 12 30 20 Hotline: 0900 43010 http://www.epson.be

#### **MACEDONIA:**

**Digit Computer Engineering** Bul. Partizanski Odredi 62 Vlez II mezanin 1000 Skopie, Macedonia Tel: 00389 2 3093393 Fax: 00389 2 3093393 E-mail: digit@digit.com.mk http://www.digit.com.mk

#### **NETHERLANDS:**

## **Epson Europe B.V.**

**Benelux sales office** Entrada 701 NL-1096 EJ Amsterdam **Netherlands** Tel: +31 20 592 65 55 Fax: +31 20 592 65 66 Hotline: 0900 5050808 http://www.epson.nl

#### **NORWAY:**

**Epson Norway** Fiordveien 3 1363 Høvik, Norway Tel: 4780030030 E-mail: ksbl@telenor.com http://www.epson.no

#### **POLAND:**

### **Epson Europe B.V.**

**Branch Office Poland** Ul. Bukserska 66 PL-02-690 Warszawa, Poland Hotline: (0) 801-646453 http://www.epson.pl

#### **PORTUGAL:**

Epson Ibérica S.A.U. **Branch Office Portugal** Rua Gregorio Lopes, Lote 1514, Restelo, 1400 Lisboa, Portugal Tel: 213035400 Fax: 213035490 Hotline: 707 222 000 http://www.epson.pt

### **ROMANIA:**

**Epson Europe B.V. Branch Office Romania** Strada Ion Urdareanu nr. 34 Sector 5, 050688 Bucuresti Romania Tel: 00 40 21 4025024 Fax: 00 40 21 4025020 http://www.epson.ro

## **RUSSIA:**

#### **Epson CIS**

Schepkina street, 42, Bldg 2A, 3rd floor 129110, Moscow, Russia Tel: +7 (495) 777-03-55 Fax: +7 (495) 777-03-57 http://www.epson.ru

### **UKRAINE:**

**Epson Klev Rep. Office** Pimonenko street, 13, Bldg 7B. Office 15 04050, Kiev, Ukraine Tel: +38 (044) 492 9705 Fax: +38 (044) 492 9706 http://www.epson.ua

#### **SERBIA:**

AVG d.o.o. Beograd Prve pruge 31c 11080 Zemun. Beograd Republic of Serbia Tel: 00381 11 3191868 E-mail:  $offace@a-v-g.rs$ http://www.a-v-g.rs

#### **SLOVAKIA:**

Epson Europe B.V. **Branch Office Czech Republic** Slavickova 1a 63800 Brno **Czech Republic** Hotline: 0850 111 429 (national costs) E-mail: infoline@epson.sk

# http://www.epson.sk

**SLOVENIA:** Birotehna d.o.o.

Litiiska Cesta 259 1261 Ljubljana - Dobrunje Slovenia Tel: 00 386 1 5853 410 Fax: 00386 1 5400130 E-mail: info@birotehna.si http://www.birotehna.si

## **SPAIN:**

## Epson Ibérica, S.A.U.

Av. de Roma, 18-26 08290 Cerdanyola del Vallès Barcelona, Spain Tel: 93 582 15 00 Fax: 93 582 15 55 Hotline: 902 28 27 26 http://www.epson.es

### **SWEDEN:**

**Epson Sweden** Box 329 192 30 Sollentuna Sweden Tel: 0771-400134 http://www.epson.se

#### **SWITZERLAND:**

**Epson Deutschland GmbH Branch office Switzerland** Zweigniederlassung Kloten Steinackerstrasse 34 CH-8302 Kloten Switzerland Tel: +41 (0) 43 255 70 20 Fax:  $+41$  (0) 43 255 70 21 Hotline: 0848448820 http://www.epson.ch

### **TURKEY:**

#### **Tecpro Bilgi Teknolojileri** Tlc. ve San. Ltd. Stl.

Telsizler Mah. Zincirlidere Cad.No: 10 Kat 1-2 Kagithane 34410 Istanbul Turkey Tel: 0090 212 2684000 Fax: 0090 212 2684001 E-mail: epson@tecpro.com.tr http://www.tecpro.com.tr

#### UK:

Epson (UK) Ltd. Westside, London Road Hemel Hempstead Herts HP3 9TD, UK Tel: (01442) 261144 Fax: (01442) 227227 Hotline: 08704437766 http://www.epson.co.uk

### **AFRICA:**

Contact your dealer Email: support@epson.co.za http://www.epson.co.za  $\alpha$ r http://www.epson.fr

#### **SOUTH AFRICA:**

**Epson South Africa** Grnd. Floor. Durham Hse, Block 6 Fourways Office Park Cnr. Fourways Blvd. & Roos Str. Fourways, Gauteng South Africa Tel: +27 11 465 9621 Fax: +27 11 465 1542 Helpdesk: 0860 337766 or +27 11 201 7741 Email: support@epson.co.za http://www.epson.co.za

#### **MIDDLE EAST:**

**Epson (Middle East)** P.O. Box: 17383 Jebel Ali Free Zone Dubai **UAE** (United Arab Emirates) Tel: +971 4 88 72 1 72 Fax: +971 4 88 18 9 45 Email: supportme@epson.eu http://www.epson.ae

### < NORTH, CENTRAL AMERICA & CARIBBEAN ISLANDS >

### **CANADA:**

Epson Canada, Ltd.

185 Renfrew Drive Markham, Ontario L3R 6G3 Canada Tel: 905-709-9475 or 905-709-3839 http://www.epson.ca

### **COSTA RICA:**

Epson Costa Rica, S.A. De la Embajada Americana 200 Sur y 300 Oeste Pavas, San Jose Costa Rica Tel: 800-EPSONCR  $(800 - 3776627)$ http://www.epson.co.cr

### < SOUTH AMERICA >

### **ARGENTINA:**

Epson Argentina S.R.L.

Ave. Belgrano 970 (1092) Buenos Aires Argentina Tel: (5411) 5167-0300 http://www.epson.com.ar

### **BRAZIL:**

#### **Epson do Brasil**

Av. Tucunaré. 720 Tamboré Barueri. Sao Paulo, SP 06460-020 **Brazil** Tel: (55 11) 3956-6868 http://www.epson.com.br

#### < ASIA & OCEANIA >

#### **AUSTRALIA:**

Epson Australia Pty. Ltd. 3 Talavera Road. North Ryde, NSW 2113, Australia Tel: 1300 361 054 http://www.epson.com.au

#### **MEXICO:**

#### Epson Mexico, S.A. de  $C.V.$

**Boulevard Manuel Avila** Camacho 389 Edificio 1. Conjunto Legaria Col Irrigación, C.P. 11500 México, DF<br>Tel: (52 55) 1323-2052 (52 55) 1323-2096 (32 55) 1323-2127 http://www.epson.com.mx

#### **ECUADOR:**

#### **Epson Ecuador**

Tel: 604-4220 (Guayaquil) Tel: 04-604-4220 (otras ciudades) http://www.epson.com.ec

## CHILE:

Epson Chile S.A. La Concepción 322, Piso 3 Providencia, Santiago, Chile Tel: (562) 484-3400 http://www.epson.cl

#### **COLOMBIA:**

Epson Colombia Ltd. Calle 100 No 19-54 Piso 7 Bogota, Colombia Tel: (571) 523-5000 http://www.epson.com.co

### $U.S.A$ :

Epson America, Inc. 3840 Kilroy Airport Way Long Beach, CA 90806 **USA** Tel: 562-276-4394 http://www.epson.com

### PERU:

Epson Peru S.A. Av. Canaval v Morevra 590 San Isidro, Lima, Perú Tel: (511) 418 0210 http://www.epson.com.pe

### **VENEZUELA:**

Epson Venezuela S.A. Calle 4 con Calle 11-1 La Urbina Sur. Caracas, Venezuela Tel: (58 212) 240-1111 http://www.epson.com.ve

#### CHINA:

#### Epson (China) Co., Ltd. 7F, Jinbao Building, No.89 Jinbao Street,

Dongcheng District, Beijing. China, 100005 Tel: (86-10) 85221199 Fax: (86-10) 85221123 Hotline: 400-810-9977 http://www.epson.com.cn

### **HONG KONG:**

Epson Hong Kong Ltd. Unit 715-723, Trade Square,

681 Cheung Sha Wan Road. Cheung Sha Wan, Kowloon, Hong Kong Support Hotline: (852) 2827 8911 Fax: (852) 2827 4383 http://www.epson.com.hk

### **INDIA:**

#### Epson India Pvt., Ltd.

12th Floor. The Millenia. Tower A. No. 1. Murphy Road. **I**IIsoor Bangalore 560008 India Tel: 1800 425 0011 /1860 3000 1600 http://www.epson.co.in

#### **INDONESIA:**

PT. Epson Indonesia

Wisma Keiai, 16th Floor, Jalan Jenderal Sudirman Kav. 3. Jakarta 10220, Indonesia Tel: 021-5723161 Fax: 021-5724357 http://www.epson.co.id

#### JAPAN:

#### Selko Epson Co. **Toyoshina Plant**

VP Customer Support Group: 6925 Toyoshinatazawa. Azumino-shi, Nagano-ken, 399-8285 Japan Tel: 0263-87-5814 Fax: 0263-87-5813 http://www.epson.jp

#### **KOREA:**

Epson Korea Co., Ltd. 27F DaeSung D-Polis A, 606, Seobusaet-gil, Geumcheon-gu, Seoul, 153-719 Korea Tel: 82-2-558-4270

Fax: 82-2-558-4272 http://www.epson.co.kr

### **MALAYSIA:**

## Epson Malaysia Sdn. Bhd.

3rd Floor, East Tower, Wisma Consplant 1. No.2, Jalan SS 16/4, 47500 Subang Jaya, Malaysia Tel: 03 56 288 288 Fax: 03 56 212 088 http://www.epson.com.my

### **NEW ZEALAND:**

**Epson New Zealand** Level 2. 7-9 Fanshawe Street. Auckland Central, 1010 New Zealand Tel: 09 366 6855 Fax: 09 366 6865 http://www.epson.co.nz

## **PHILIPPINES:**

### **Epson Philippines Co.**

8th Floor, Anson's Center, #23 ADB Avenue. Pasig City 1605, Philippines Tel: 632-7062609 Fax: 632-7062663 http://www.epson.com.ph

#### SINGAPORE -

## Epson Singapore Pte. Ltd.

1 HarbourFront Place, #03-02 HarbourFront Tower 1. Singapore 098633 Tel: 6586 3111 http://www.epson.com.sg

#### **TAIWAN:**

**Epson Talwan Technology & Trading Ltd.** 14F, No. 7, Song Ren Road, Taipei, Taiwan Tel: (02) 8786-6688 Fax: (02) 8786-6633 http://www.epson.com.tw

### **THAILAND:**

## Epson (Thalland) Co., Ltd.

195 Empire Tower, 42nd Floor, South Sathorn Road Yannawa, Sathorn, Bangkok 10120, Thailand Tel: 02 685 9888 Fax: 02 685 9889 http://www.epson.co.th

# <span id="page-51-0"></span>**Onay bilgileri**

# **United Arab Emirates**

TRA REGISTERED No. : ER0126850/14 DEALER No. : 0017829/09